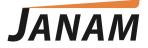

XT2+ User Manual

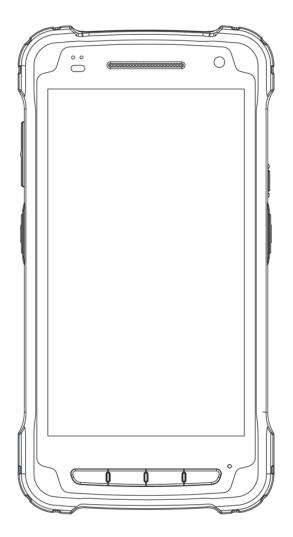

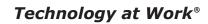

© 2019 Janam Technologies LLC. All rights reserved.

Version 2 March 2019 Copyright 2019 Janam Technologies LLC. All rights reserved.

XT2+ Rugged Touch Computer, Janam and the Janam logo are trademarks of Janam Technologies LLC. ARM and Cortex are registered trademarks of ARM Limited (or its subsidiaries) in the EU and/or elsewhere. Android is a trademark of Google Inc. Other product and brand names may be trademarks or registered trademarks of their respective owners.

Janam Technologies LLC assumes no responsibility for any damage or loss resulting from the use of this guide.

Janam Technologies LLC assumes no responsibility for any loss or claims by third parties which may arise through the use of this product.

Janam Technologies LLC assumes no responsibility for any damage or loss caused by deletion of data as a result of malfunction, dead battery or repairs. To protect against data loss, be sure to make backup copies (on other media) of all important data.

Follow all usage, charging and maintenance guidelines in the Product User Guide. If you have questions, contact Janam.

**Important**: Please read the End User License Agreement for this product before using the device or the accompanying software program(s). Using the device or any part of the software indicates that you accept the terms of the End User License Agreement.

# Contents

| <b>1</b> Introduction | CH-PG |
|-----------------------|-------|
| Introduction          | 1-1   |
| Key Features          | 1-1   |
| Hardware Overview     | 1-2   |

# **2** Getting Started

| CH-PG |
|-------|
| 2.1   |
| 2-1   |

CH-PG

| Unpacking the XT2+                 | 2-1 |
|------------------------------------|-----|
| Recommended Host PC Requirements   | 2-1 |
| XT2+ SDK                           | 2-1 |
| Battery Safety                     | 2-2 |
| Installing the Battery             | 2-2 |
| Charging the XT2+ Battery          | 2-3 |
| XT2+ Battery Condition Information | 2-4 |
| Turning the XT2+ On                | 2-5 |
| Turning the XT2+ Off               | 2-6 |
| Touch Screen Navigation            | 2-6 |
| Screen Rotation                    | 2-7 |
| Lock Screen                        | 2-7 |
| Home Screen                        | 2-8 |
| App Screen                         | 2-9 |
| Function Keys                      | 2-9 |

# **3** Janam XT2+ Setup

| microSD Card Storage                | 3-1 |
|-------------------------------------|-----|
| SIM Cards                           | 3-2 |
| USB Port                            | 3-2 |
| Backup and Restore: Auto Backup     | 3-3 |
| Backup and Restore: Manual Backup   | 3-4 |
| Backup and Restore: Restore         | 3-4 |
| Resetting to Factory Condition      | 3-5 |
| Android Security                    | 3-6 |
| Lock Screen Types                   | 3-6 |
| Additional Screen Security Settings | 3-7 |
| Device Settings: Display            | 3-8 |

| Device Settings: Sound & Notifications 3-8 |      |
|--------------------------------------------|------|
| Device Settings: Storage                   | 3-9  |
| Device Settings: Apps                      | 3-9  |
| Personal Settings: Accounts                | 3-10 |
| Personal Settings: Google Account          | 3-10 |
| Personal Settings: Language & Input        | 3-11 |
| System Settings: Date & Time               | 3-12 |
| System Settings: Accessibility             | 3-12 |

# **4** Wireless Network Connection CH-PG

| Introduction                 | 4-1 |
|------------------------------|-----|
| Connecting to a WLAN network | 4-2 |
| WLAN options                 | 4-3 |
| Advanced WLAN options        | 4-3 |

| 5 Bluetooth                   | CH-PG |
|-------------------------------|-------|
| Introduction                  | 5-1   |
| Bluetooth Concepts            | 5-2   |
| Making Bluetooth Discoverable | 5-2   |
| Bluetooth Pairing             | 5-3   |
| Bluetooth Services            | 5-3   |
|                               |       |

Camera

6

CH-PG

| Introduction             | 6-1 |
|--------------------------|-----|
| Camera Controls Overview | 6-2 |
| Camera Settings          | 6-3 |
| Camera Zoom              | 6-4 |
| Editing Pictures         | 6-5 |

CH-PG

**CH-PG** 

| <b>7</b> Email                        | CH-PG |
|---------------------------------------|-------|
| Tatuaductian                          | 7 1   |
| Introduction                          | 7-1   |
| Setting up Email                      | 7-1   |
| Manual Email Setup                    | 7-2   |
| During Email Setup                    | 7-2   |
| General and Account Settings          | 7-2   |
| General Email Settings                | 7-3   |
| Account-specific Email Settings       | 7-3   |
| Email Settings: Signature             | 7-3   |
| Email Settings: Data Usage            | 7-3   |
| Email Settings: Notification Settings | 7-3   |
| Email Settings: Server Settings       | 7-3   |
| Email Inbox                           | 7-4   |
| Creating and Sending an Email         | 7-4   |
| Deleting an Email Account             | 7-4   |
|                                       |       |

| 8 Tools            | CH-PG |
|--------------------|-------|
| CPU Settings       | 8-1   |
| Astro File Manager | 8-1   |
| Program Buttons    | 8-2   |
| System Information | 8-2   |
|                    |       |

| 9 Barcode Scanning           | CH-PG |
|------------------------------|-------|
| Using the Imager             | 9-1   |
| Scanning with the Janam XT2+ | 9-1   |
| Scan Settings                | 9-2   |
| Scan Settings Table          | 9-2   |
| Scan Settings Options        | 9-3   |
| Scan Symbologies             | 9-4   |
| Scan Demo app                | 9-5   |
| Scan Wedge app               | 9-6   |
|                              |       |

# **10** Phone Functionality

| Introduction             | 10-1 |
|--------------------------|------|
| Phone Screen             | 10-1 |
| During Call Features     | 10-2 |
| Answering a Call         | 10-2 |
| Settings                 | 10-2 |
| Using Apps During a Call | 10-2 |

# **11** gps

| Introduction              | 11-1 |
|---------------------------|------|
| Janam XT2+ GNSS Support   | 11-1 |
| GPS and Location Services | 11-2 |
| Location Service by App   | 11-2 |

**12** User Applications

| Google Play Store                  | 12-1 |
|------------------------------------|------|
| Play Store My Apps & Games Listing | 12-1 |
| Google Play Store Settings         | 12-2 |
| Settings: General                  | 12-2 |
| Settings: User Controls            | 12-2 |
| Alternate App Sources              | 12-2 |
| Uninstalling Apps                  | 12-2 |
| Access and User Restrictions       | 12-2 |

| <b>13</b> FOTA Update  | CH-PG |
|------------------------|-------|
| Update via FOTA Client | 13-1  |

| <b>14</b> Specifications  | CH-PG |
|---------------------------|-------|
| Janam XT2+ Specifications | 14-1  |

# **15** Regulatory and Maintenance CH-PG

| XT2+ Regulatory Information      | 15-1 |
|----------------------------------|------|
| Regulatory and Safety Approvals  | 15-1 |
| XT2+ w/ WWAN, WLAN and Bluetooth | 15-2 |
| XT2+ w/ WLAN and Bluetooth       | 15-2 |
| Battery Safety Guidelines        | 15-4 |
| Battery Charger Guidelines       | 15-4 |

# 16 Troubleshooting CH-PG

Troubleshooting the Janam XT2+ 16-1

**CH-PG** 

# 1

# Introduction

# **XT2+ Rugged Touch Computer**

# Key Features

- Pocket-sized powerhouse weighing only 10 ounces
- Android 6 operating system
- Brilliant 5-inch color display with Corning® Gorilla® Glass 3
- High-performance 1D and 2D barcode scanning
- Quad-core Qualcomm MSM8916 CPU @1.2GHz
- Multiple 5'/1.5m drops to concrete per MIL-STD 810G
- Sealed to IP67 standards against dust and immersion in up to 3 feet of water
- Embedded RFID/NFC reading capabilities
- 8GB or 16GB of built-in memory with expansion capability
- User-accessible microSD card slot with SD and SDHC support
- Dual-band 802.11a/b/g/n Wi-Fi and Bluetooth 4.0 connectivity
- 4G LTE WWAN
- 8.0MP/2.0MP front- and rear-facing color auto-focus cameras
- High-sensitivity GNSS (GPS, BeiDou and GLONASS or Galileo concurrently)
- 3000mAh Li-ion battery

# Hardware Overview

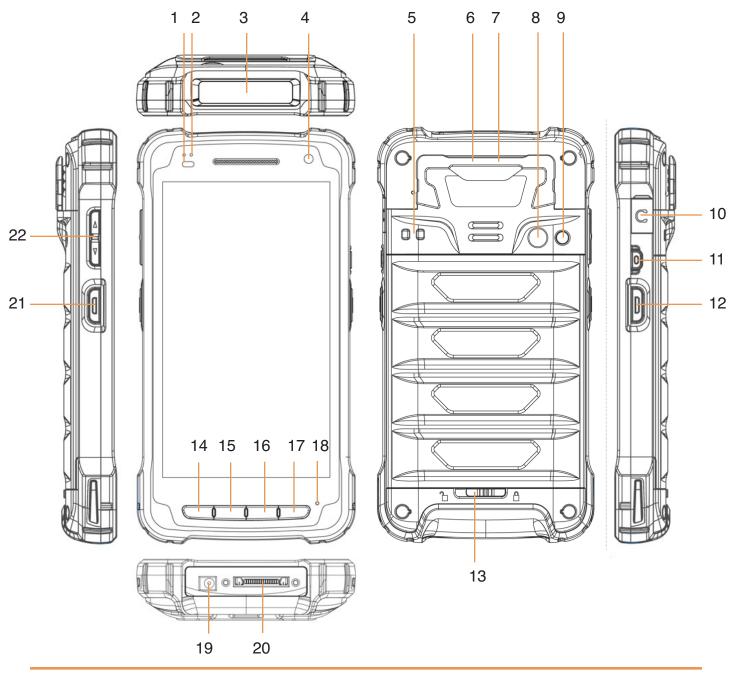

- 1. Illuminance sensor
- 2. LED indicator
- 3. Barcode scanner
- 4. Front camera
- 5. Lanyard port
- 6. Mag stripe reader (if equipped)
- 7. Speaker
- 8. Rear camera (if equipped)
- 9. Camera LED flash (if equipped)
- 10. Audio jack
- 11. Power key
- 12. Scan trigger
- 13. Battery compartment lock
- 14. Recent apps key
- 15. Home key
- 16. Back key

- 17. Programmable key
- 18. Microphone
- 19. Power jack
- 20. Dock connector
- 21. Scan trigger
- 22. Volume

# 2

# **Getting Started**

# Unpacking the Janam XT2+ Rugged Touch Computer

#### Make sure you have the following:

- Janam XT2+ Rugged Touch Computer
- Stylus with Tether
- Screen protector
- Power Supply (includes US Type A, Europe CEE 7/7, UK BS89/13 adapters)

### **Recommended Host Computer Requirements**

- Microsoft® Windows®-compatible host computer with USB port
- Microsoft Windows 10, Windows 8/8.1, Windows 7
- If installing the Android<sup>™</sup> SDK, at least 1.5 GB disk space for the Android SDK, emulator system images, and caches, plus 500 MB disk space for Android Studio is needed.

## Janam XT2+ SDK

The Janam XT2+ Software Development Kit enables programmers to develop applications for Janam XT2+ rugged touch computers running the Android<sup>™</sup> operating system. It contains details and instructions for developing applications that access the XT2+ embedded scanner.

The development kit, which can be downloaded from Janam's Product Zone (login required), is designed for use with the publicly available Android SDK.

# Charging the Janam XT2+ Rugged Touch Computer

#### **BATTERY SAFETY GUIDELINES**

The XT2+ has a removable and rechargeable battery. Replace only with a Janam-approved battery. There is the risk of explosion if the battery is replaced by an incorrect type. For more information on battery replacement contact JanamCare at 866-915-5311. Use only battery chargers approved for the XT2+ by Janam. Janam and its affiliates disclaim any liability for damage caused by the use of other chargers or batteries. Observe the following guidelines for safe use of Li-Ion batteries:

- 1. Do not expose the battery to excessive heat or cold. Do not short-circuit. Do not incinerate.
- 2. To avoid risk of fire, burn or damage to your battery, do not allow a metal object to touch battery contacts.
- 3. Do not disassemble the battery. There are no user serviceable parts inside.
- 4. If battery leakage is observed, avoid any contact with affected area and properly dispose of the battery.
- 5. If you come in contact with battery leakage, rinse exposed area with soap and water. If it contacts the eye, flush the eye with water for 15 minutes and seek medical attention.
- 6. Dispose of used battery promptly. Keep away from children. Do not disassemble or dispose of in fire.
- 7. When discarding a battery, contact your local waste disposal provider to understand local restrictions for disposal or recycling of batteries.

#### **BATTERY CHARGER SAFETY GUIDELINES**

- 1. Do not use the equipment in or near areas in which sparks are likely or possible.
- 2. Do not let equipment's metal contacts and electrical sockets come in contact with metal objects.
- 3. For indoor use only. Do not expose the equipment to rain or any liquids.
- 4. Do not use or store the equipment in direct sunlight or in areas that are prone to get hot such as in a parked vehicle, near a heat duct or close to other heat sources.
- 5. Keep equipment's metal contacts and electrical sockets free from debris that could obstruct charging or could cause a short circuit.

## **Installing the XT2+ battery**

To install or replace the XT2+ battery, remove the battery compartment cover on the back of the unit by sliding the springloaded cover lock to the left, holding it in that position, and then gently pulling the cover up by the two tabs on the left and right of the cover.

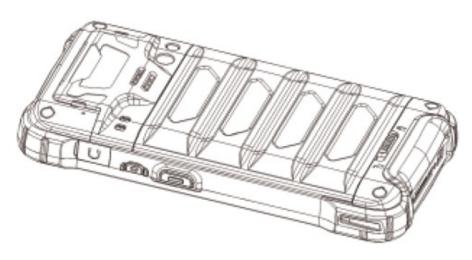

Glide the battery into the compartment, making sure not to cover up the plastic pull tab. The tab is used to pull the battery out of the compartment. Firmly push the battery into place.

Before putting the battery compartment cover back in place, check for the presence and condition of the blue seal along the inside perimeter of the cover. If the blue seal is damaged or missing, replace it. Do not operate the XT2+ with a missing or damaged battery compartment seal, as this could allow liquids to enter and damage the device.

To put the cover back on, insert its upper part first. Then, starting with the upper part, gently close the cover until all of the cover clips have snapped into place and the cover lock is in its locked position.

# Charging the XT2+ battery

To charge the battery using the **DC Power Adapter Kit**:

- 1. Slide the appropriate US/UK/EUR adapter plug onto the AC/DC power adapter housing.
- 2. Insert the DC power plug into the DC power jack on the bottom of the XT2+.
- 3. Plug in the AC/DC power supply. The XT2+ LED indicator will light red while charging and will change to green when fully charged. Use only easily accessible wall sockets that are easily reached with the length of the supplied power cable.

To charge the battery using the **Cradle Kit**:

- 1. Insert the DC power plug into the DC power jack on the cradle. Insert the XT2+ into the cradle.
- Plug in the AC/DC power supply. The XT2+ LED indicator will light red while charging and will change to green when fully charged. Use only easily accessible wall sockets that are easily reached with the length of the supplied power cable.

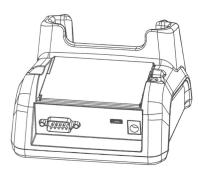

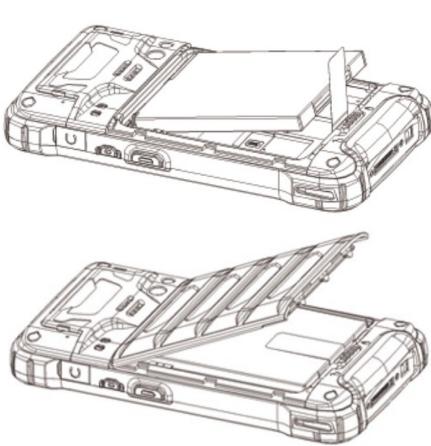

# **XT2+ Battery Condition and Usage Information**

Android provides information on battery charge level in percent, estimated amount of battery charge remaining, and how much of the battery capacity has been used by various applications and device functions. This information can be accessed as follows:

On the start screen, swipe down from the top to open status bar, then touch and hold Battery to get to Battery screen.

Or, from the apps screen, swipe left to get to the Battery icon,

tap on it to get to the Settings menu,

tap on Battery to get to the Battery screen.

View battery status and level, and estimated battery life remaining.

To view battery usage by application, tap on Battery use.

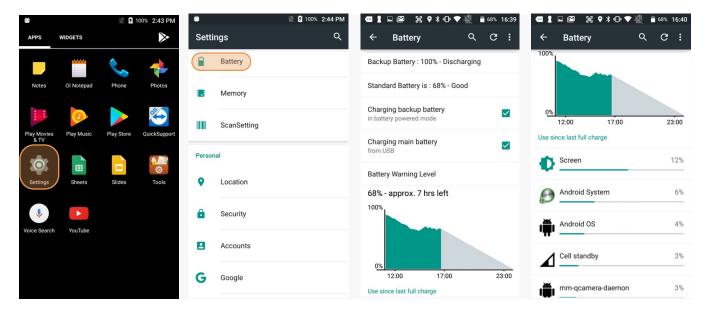

**Tip** — You can conserve battery life by:

- 1. Using the AC adapter to plug the XT2+ into an external power source.
- 2. Manually or auto-suspend device operation when possible.
- 3. Reducing screen brightness.
- Turning off wireless functionality (Wi-Fi, Bluetooth, location services, or GPS) when not in use.

| ÷ | Battery saver |  |   |  |
|---|---------------|--|---|--|
|   | Off           |  | • |  |
|   |               |  |   |  |

Turn on automatically

To help improve battery life, battery saver reduces your device's performance and limits vibration, location services, and most background data. Email, messaging, and other apps that rely on syncing may not update unless you open them.

Battery saver turns off automatically when your device is charging.

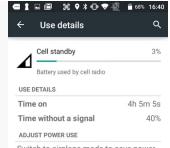

Switch to airplane mode to save power in areas with no cell coverage

MORE

# Turning the Janam XT2+ Rugged Touch Computer on

- 1. Press and hold the **Power Key** (marked red in its center) on the top right-hand side of the XT2+.
  - If the XT2+ is being powered on for the first time, follow the on-screen setup instructions.
  - When the XT2+ is on, pressing the power button briefly will suspend operation until it is pushed again.
- When powered on, an unsecured XT2+ will first display the Android lock screen. It is unlocked by swiping up on the screen. The lock screen will be replaced with the start screen. For information about securing the XT2+ with a password or pin code, refer to Chapter 3.
- 3. When powered on, a **secured** XT2+ will also first display the Android lock screen. Swipe up to get to the **pin code keypad**. Enter your pin code. Once the correct pin code has been entered and you've tapped on the check mark, the

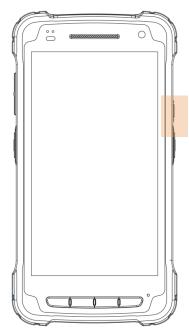

**welcome screen** with the **pin code keypad** will be replaced with the **start screen**. For information about securing the XT2+ with a password or pin code, refer to Chapter 3.

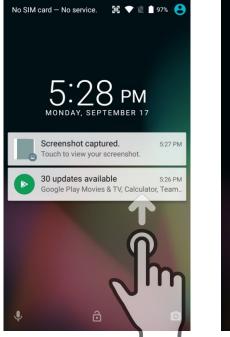

Unsecured: just swipe up

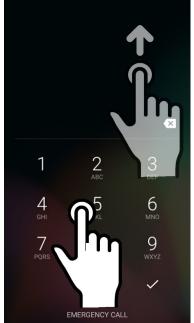

Secured: enter pin, then swipe up

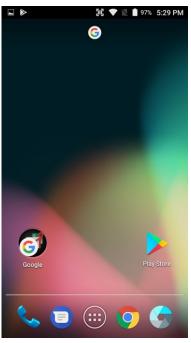

Both ways get to the start screen

# Turning the Janam XT2+ Rugged Touch Computer off

Note that there are different levels of turning off power to the XT2+.

- To put the XT2+ display to sleep, briefly press the **Power Button** (marked red in its center). The display will turn off. To turn the XT2+ back on from this state of sleep, depress the **Power Key** again. The welcome screen will come up, and by swiping up it will return you to the last used app.
- 2. To put the XT2+ display to sleep and also shut down Android, press and hold the Power Button (marked red in its center) until the "Power off/Reboot" overlay appears. Tap on Power off and the XT2+ will power down. To turn it back on, press and hold the Power Button until the device vibrates and the screen turns on, showing "Technology at Work."
- 3. To completely power down the XT2+ and reboot it from a cold start, press and hold the **Power Button** and keep holding it for about ten seconds. The display will go black, and in a few seconds the XT2+ will reboot automatically.

| $\bigcirc$ | Power off |
|------------|-----------|
| 22         | Reboot    |

## Touch Screen Navigation

The Janam XT2+ uses capacitive multi-touch technology. Almost all of the XT2+'s functions can be accessed and used by tapping, swiping or dragging with one finger. Some operations, such as zooming in and out, are performed with pinching two fingers together or dragging them farther apart.

Note that capacitive touch works by sensing your fingers. Never use an actual pen, pencil, or any sharp object to operate the touch screen. They may damage the touch screen.

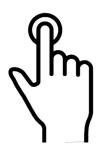

Touch

Touch a tile or object to select or open it.

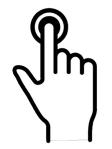

Touch and hold

Touch and hold a tile or object to bring up available options.

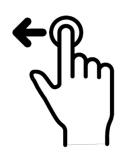

Touch and drag

Touch and then drag/ swipe an object to move it in any direction.

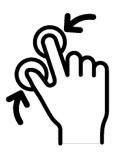

**Pinch and spread** 

Put two fingers on the display, then drag them together or apart to zoom in or out.

## Screen Rotation

The XT2+ was designed to be used in portrait (vertical) orientation. Many screens and apps, however, can also be used in landscape (horizontal) orientation. By default, the XT2+'s internal sensors automatically present a vertical or horizontal view in sync with the physical orientation of the device. If automatic orientation is not desirable, the screen can be locked in its current orientation in **Settings**.

### Lock Screen

When turned on, the XT2+ first displays the Android **lock screen.** The lock screen shows the current time and date. If the XT2+ is secured, it may also display an access prompt. The lock screen can be personalized by changing its color, picture, and sounds. It may also provide a quick status of selected apps (such as calls, messages, emails, etc.).

Along the top of the lock screen is a **status bar** with small icons that display information about various functions. Examples include WLAN and Bluetooth, cellular signal, the presence of notifications, SIM card, battery charge, airplane mode, the current time and more. Some function icons are static and indicate the presence of something (like airplane mode). Other icons provide information on a function (like the cellular or WLAN signal strength, battery charge, or type of data service).

Below is a sample of the icons that may appear in the **status bar** of the **lock screen**, as well as what the icons indicate. Note that swiping down from the top of the lock screen reveals a screen with tiles that provide one-tap access to various important functions. Examples are airplane mode on/off, camera on/off, brightness settings, flashlight on/off, etc.

| Icon                                                                                                    | Meaning                                                    |          |                                                                      |  |  |  |
|----------------------------------------------------------------------------------------------------|------------------------------------------------------------|----------|----------------------------------------------------------------------|--|--|--|
| Note: Status and notification icons are hardware and software dependent. Some of the icons listed below may<br>not be relevant for your XT2 model. |                                                            |          |                                                                      |  |  |  |
| Ŧ                                                                                                    | Open notification panel to see additional<br>notifications | ⊀≯       | Sound is turned off                                                  |  |  |  |
| 1                                                                                                    | Pending calendar event                                     | 1/2/1    | Vibrate mode is turned on                                            |  |  |  |
|                                                                                                    | Pending alarm and Alarm is set                             |          | Battery charge is at 100%.                                           |  |  |  |
| •                                                                                                    | New Hangouts <sup>™</sup> message                          | ۶        | Terminal is connected to external power and the battery is charging. |  |  |  |
| $\geq$                                                                                                    | New Gmail™ message                                         | <u>+</u> | Downloading data                                                     |  |  |  |
| :)                                                                                                    | New text message or multimedia message                     | *        | Bluetooth technology is turned on                                    |  |  |  |
| $\sim$                                                                                                    | New E-mail                                                 |          | Scanner enabled                                                      |  |  |  |
|                                                                                                    | Error with text or multimedia message delivery             | Ŧ        | Download finished                                                    |  |  |  |
| Ŷ                                                                                                    | Terminal is connected to a computer using a USB cable      | 1        | WWAN (voice & data) network signal strength                          |  |  |  |
| ð                                                                                                    | ABD active (USB debugging enabled)                         | ¢        | GPS is enabled                                                       |  |  |  |
| 1                                                                                                    | Uploading data                                             | •        | Wi-Fi network connected and signal strength                          |  |  |  |
|                                                                                                    | 1                                                          |          | 1                                                                    |  |  |  |

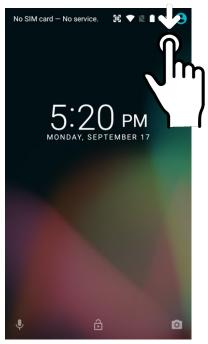

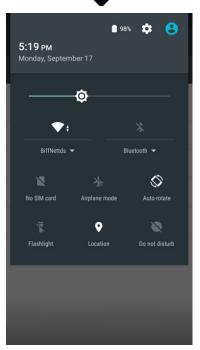

# The Home Screen

In Android, the **home screen** is the central launchpad for all of the XT2+'s most frequently used features and applications. The home screen can consist of multiple screens (on the XT2+ there are two additional screens to the left of the home screen and two to the right).

The home screen contains the **status bar** on top of the screen and the **favorites tray** at the bottom. The status bar displays various information icons. Swipe down to expand it and show more detail. The favorites tray has the apps screen button in the center, flanked by two (changeable) favorites on each side.

Between the status bar and the favorites tray are apps icons (which can also be **folders** containing multiple apps) and **widgets**. Tapping on apps icons launches the app. Widgets perform functions, like showing the time, weather, news, or act as shortcuts.

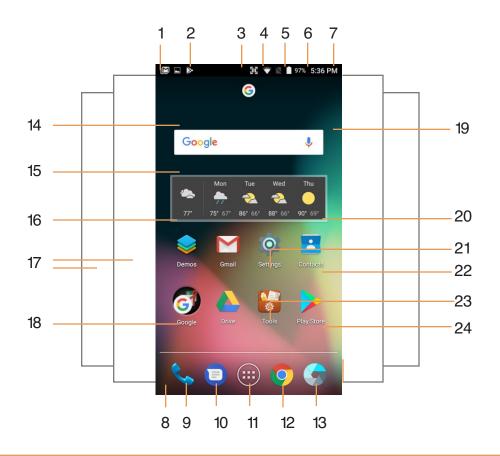

- 1. Status bar
- 2. Indicates USB debugging enabled
- 3. Indicates scanning enabled
- 4. Indicates Bluetooth enabled
- 5. Indicates cell signal strength
- 6. Indicates battery charge level
- 7. Indicates time
- 8. Favorites tray

- 9. Favorite app: phone
- 10. Favorite app: contacts
- 11. Application screen button
- 12. Favorite app: messaging
- 13. Favorite app: Chrome browser
- 14. Search bar widget
- 15. Go to Navigation widget
- 16. Weather widget

- 17. Two more apps and widget pages
- 18. Open Google apps folder
- 19. Exchangeable wallpaper
- 20. Take photo widget
- 21. Launches Settings
- 22. Launches Google Play Store
- 23. Opens Tools folder
- 24. Opens Search

# App Screen

While the Android **home screen** serves as the XT2+'s "dashboard" that provides status, information, and quick access to all the most important functions of the device, the **apps screen** provides an alphabetically listed grid of all applications installed on the device. Tap on the apps button on the home screen to get to the app screen. From the apps screen, press the physical **Home key** below the XT2+'s display to get back to the home screen.

To launch an application from the app screen, tap on it. If you have a lot of apps, swipe to move between apps screens. To get to your **widgets library**, tap on WIDGETS underneath the status bar.

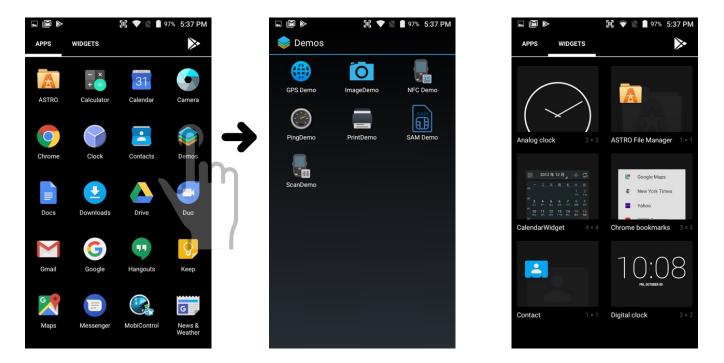

# Function Keys

The Janam XT2+ has four physical, metallic function keys with white labels located along the bottom of the display. Depressing these keys, from left to right, brings up 1) **recent apps**, 2) the **start screen**, 3) executes a **back/esc** (to get back to the prior screen, close a dialogue box, etc.), and 4) a **programmable function**.

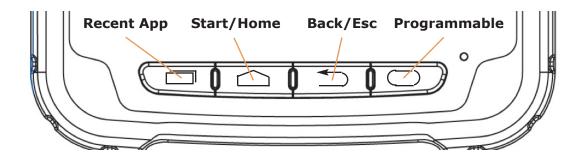

# 3

# XT2+ Setup

### Removable Memory

#### **IMPORTANT NOTE!**

To avoid possible damage to microSD and/or SIM cards or the XT2+ itself, ESD (electrostatic discharge) precautions are recommended when installing or removing microSD and/or SIM cards. Before handling, discharge any personal static electric buildup to a point of discharge other than the device.

#### microSD Card

#### About microSD Cards

The XT2+ rugged touch computer has a microSD flash memory card slot in its battery compartment that is compatible with microSD memory storage cards with a capacity of up to 64GB (FAT32 file format). Removable microSD memory is useful for general file storage, uploading and downloading of user data, and more. The use of high-quality microSD cards supplied by a reputable manufacturer is recommended.

#### To access the microSD card slot:

Remove the battery compartment cover on the back of the unit by sliding the spring-loaded cover lock to the left, holding it in that position, and then gently pulling the cover up by the two tabs on the left and right of the cover. Remove the XT2+ battery by pulling on the black plastic tab until the battery pops out.

#### To install the microSD card:

Locate the microSD card slot in the battery compartment. Place a compatible microSD card with its straight edge down (towards the bottom edge of the XT2+) and its brand and capacity markings facing toward you. Fully insert the microSD card. DO NOT attempt to insert the microSD card in any other orientation. Put the battery back into its compartment and put the battery compartment cover back on.

#### To remove the microSD card:

Before removing a microSD card, Go to **Settings** > **Storage and USB** > **SD card**. Tap the eject symbol and the card will be unmounted. Then remove the battery compartment cover, remove the battery, and gently remove the microSD card.

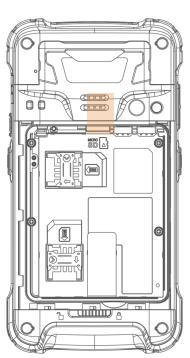

micro

nano

# SIM Cards

#### About SIM Cards

SIM (Subscriber Identity Module) cards are needed to add cellular voice and/or data communication service to devices equipped for cellular signal functionality. SIM cards can be transferred between devices supporting the same communications standards.

Janam XT2+ models equipped with optional WWAN (Wireless Wide Area Network) cellular signal functionality include a removable SIM card slot. Neither cellular signal connectivity for internet access nor optional 3rd party voice telephone applications can function without an activated SIM card installed.

standard The XT2+ SIM card slot is designed for use with a standard SIM card. If a SIM card provided by your cellular carrier uses the micro or nano format, you need a (readily available) SIM card adapter to use it in the XT2+. Contact Janam or your local GSM/GPRS based carrier for more information about SIM cards and wireless service.

#### To access the SIM card slot:

Remove the battery compartment cover on the back of the unit by sliding the spring-loaded cover

lock to the left, holding it in that position, and then gently pulling the cover up by the two tabs on the left and right of the cover. Remove the XT2+ battery by pulling on the black plastic tab until the battery pops out.

#### To install a SIM card:

The location of the SIM card slot in the battery compartment is shown in the illustration to the right. Orientate a compatible SIM card (or micro or nano SIM card in a standard SIM adapter) with its straight edge facing into the slot and its golden contacts surface facing down. Carefully insert the SIM card fully into slot.

NEVER attempt to insert a SIM card in any other orientation or force a SIM card into its slot.

Once the SIM card is installed, replace the battery and carefully put the battery compartment cover back on.

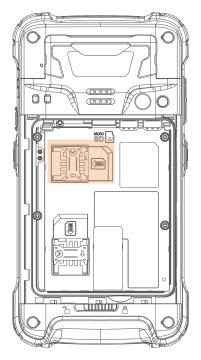

# **USB** Port

The Janam XT2+ provides USB connectivity through its **Direct Sync I/O Connector** at the bottom of the device. An optional USB Sync cable is required. Wired USB connectivity is also possible through the optional Single-Slot Cradle.

## Backup, Restore, and Reset

#### Android backup concept

Android does not offer a traditional full backup (i.e. one large file from which all software, settings, and data can be restored). Instead, Android synchronizes settings and data with Google, including WLAN passwords, bookmarks, contact and email information, a list of installed applications, application data, words added to dictionaries, app data, and most of the device settings.

All of this can be restored in case of a failure, or when moving onto a new device. The idea here is to provide continuity rather than a total 1:1 full backup.

#### **Auto Backup for Apps**

Android 6 allows you to back up various settings and data to your account in the cloud. Enable the process in **Settings** > **Backup & Reset** > **Backup account**. Then go to **Settings** > **Accounts** > **Google** and check what you want to sync.

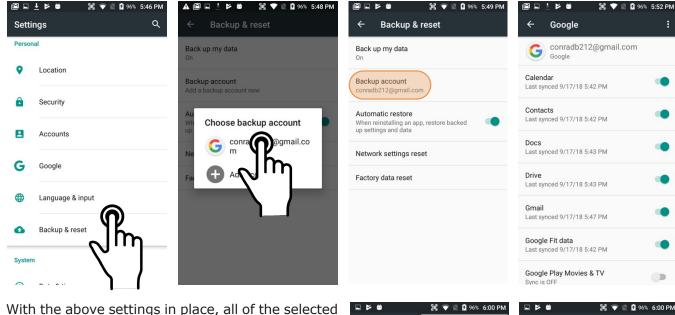

With the above settings in place, all of the selected data, settings, and configurations will automatically be backed up to Google. You can also opt to sync at any time, either all supported applications or just a subset.

To restore everything, log into your Google account and all information and settings will be restored.

|                                                | Google Play Movies & TV Sync is OFF                                                                                                    |
|------------------------------------------------|----------------------------------------------------------------------------------------------------|
| ⊑ ⊭ 📾 🔢 💎 🔣 🛿 96% 6:00 PM                      | 🖬 🎽 🛍 🐨 🖹 🛱 96% 6:00 PM                                                                                                    |
| ← Google Sync now                              | ← Google :                                                                                                    |
| G conradb21: Remove account<br>Google          | G conradb212@gmail.com                                                                                                    |
| Calendar<br>Last synced 9/17/18 5:42 PM        | Calendar Calendar Cal |
| Contacts<br>Last synced 9/17/18 5:42 PM        | Contacts<br>Last synced 9/17/18 6:00 PM                                                                                                    |
| Docs<br>Last synced 9/17/18 5:43 PM            | Docs () C)                                                                                                    |
| Drive<br>Last synced 9/17/18 5:43 PM           | Drive Syncing now 🗘 🍊                                                                                                    |
| Gmail<br>Last synced 9/17/18 5:52 PM           | Gmail<br>Last synced 9/17/18 5:52 РМ С С                                                                                                    |
| Google Fit data<br>Last synced 9/17/18 5:42 PM | Google Fit data C C                                                                                                    |
| Google Play Movies & TV<br>Sync is OFF         | Google Play Movies & TV<br>Sync is OFF                                                                                                    |
|                                                |                                                                                                    |

#### **Option B: Manual backup onto card**

Android also offers a backup to local storage media. A removable microSD card can be used to restore the XT2+ to its fully configured state. This process can also serve as a rapid deployment tool.

To create a card backup, go to **Tools**, then tap on **Backup & Restore**. In the Backup tab select everything you wish to be included in the backup. You can do that both for **System Settings** and **User Applications**. Note that not all user apps are allowed to be backed up (you can always download them again from the Play Store). Then tap **Backup** at the bottom of the screen. The backup file can be stored either on internal storage or on a microSD card.

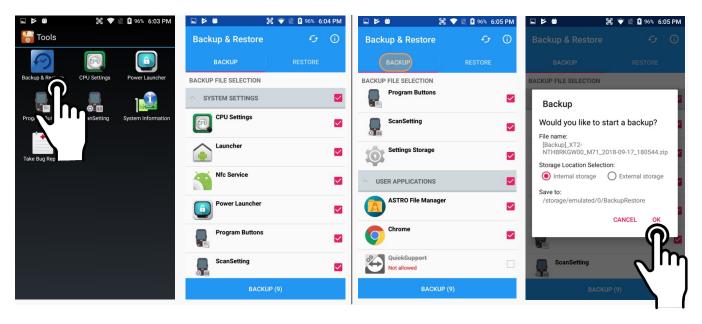

Note that these backup methods do not include photos, videos, and documents. Pictures can be backed up using the **Google Photos app**. Settings for that process are in the Photos app. Other options are third party apps such as Flickr, Dropbox, Photobucket, or Microsoft OneDrive. There are also comprehensive third party solutions that back up everything, like MyBackup Pro.

#### Restoring from a backup

To restore from a card backup, go to **Settings** > **Backup & Reset**, then tap on **Backup & restore**. If there are multiple backup files, select the one you wish to restore and tap on it.

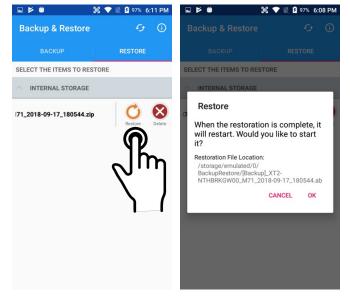

#### **Resetting the XT2+ to factory condition**

Resetting the XT2+ erases all personal data from internal device storage. This includes Google Account information, information about any other accounts, system and application settings and configurations, and any downloaded applications. The device is returned to factory condition.

To perform a full reset go to **Settings** > **Backup & Reset**, then tap on **Factory data reset** at the bottom of the screen. This brings up a warning screen. If you wish to proceed, tap on **RESET PHONE**. Depending on your access security options, you will be asked to supply your PIN, password, or pattern. Once everything has been erased, you can turn off the device, or opt to reboot and set it up from scratch or from a backup.

|        | 土 📂 🗃 🛛 🎉 🐨 🖹 🛿 96% 5:46 PM | 🔟 🖬 📂 👼 🔢 🐨 📉 🙆 96% 5:49 PM                                            | 🖾 🖬 📂 👼 🛛 🔢 💎 📉 🙆 97% 6:15 PM                                              | ⊑ 🖻 ዋ 🙋 🛛 🔢 🕏 🖌 🖬 100% 13:38          |
|--------|-----------------------------|------------------------------------------------------------------------|----------------------------------------------------------------------------|---------------------------------------|
| Setti  | ngs Q                       | ← Backup & reset                                                       | ← Factory data reset                                                       | Confirm your PIN                      |
| Persor | nal                         | Back up my data<br>On                                                  | This will erase all data from your phone's<br>internal storage, including: | Draw your unlock pattern              |
| •      | Location                    | Backup account                                                         | Your Google account     System and app data and settings                   | · · · · · · · · · · · · · · · · · · · |
| ê      | Security                    | conradb212@gmail.com Automatic restore                                 | Downloaded apps     Music     Photos                                       |                                       |
| 8      | Accounts                    | When reinstalling an app, restore backed () when reinstalling and bata | Other user data                                                            |                                       |
| G      | Google                      | Network settings reset                                                 | You are currently signed into the following accounts:                      |                                       |
|        |                             | Factory data reset                                                     | Personal                                                                   | CANCEL NEXT                           |
|        | Language & input            |                                                                        | G conradb212@gmail.com                                                     | 1 2 ABC 3 DEF                         |
| 0      | Backup & reset              |                                                                        |                                                                            | 4 GHI 5 JKL 6 MNO                     |
| System |                             |                                                                        |                                                                            | 7 PRQS 8 TUV 9 WXYZ                   |
| ~      | 5 · · · ·                   |                                                                        | RESET PHONE                                                                | 🛚 0 🔿                                 |

If you are unable to power on your device, you can perform a factory data reset by pressing the Power key and the Volume up key at the same time until the screen lights up.

## Security

#### Android Security

The Android 6 operating system inherently provides a high degree of security:

- **Boot verification** to guard against unauthorized data access
- Granular permission by app to guard against unauthorized app access
- Smart lock passwords to store third party passwords
- A screen lock to guard against unauthorized data access
- **VPN separation** between multiple services
- **Encryption** strong enough to virtually eliminate data breaches
- A **device manager** that can help to find or remotely wipe a lost device

#### Screen Lock Types

Android provides several lock screen options. Patterns must connect at least four unique dots, PINs must be at least four digits long (but can be as long as 16), and passwords must be at least four characters (but can also be as long as 16). To set, go to **Settings** > **Security** > **Screen lock**.

| ▲ 1 🖬 🗃 🖉 🐮 3 ⊕ ♥ 💐 🖬 60% 17:31<br>← Choose screen lock Q | ▲ 1                    | ▲ 1                 | ▲ 1                  |  |  |
|-----------------------------------------------------------|------------------------|---------------------|----------------------|--|--|
| None                                                      | Draw an unlock pattern | Choose your PIN     | Choose your password |  |  |
| Swipe                                                     |                        |                     |                      |  |  |
| Pattern                                                   | • • •                  |                     |                      |  |  |
| PIN                                                       |                        |                     |                      |  |  |
| Password                                                  |                        |                     |                      |  |  |
|                                                           |                        |                     | CANCEL CONTINUE      |  |  |
|                                                           |                        | CANCEL CONTINUE     | 1 2 3 4 5 6 7 8 9 0  |  |  |
|                                                           | • • •                  | 1 2 ABC 3 DEF       | qwertyui op          |  |  |
|                                                           |                        | 4 GHI 5 JKL 6 MNO   | asd fghjkl           |  |  |
|                                                           |                        | 7 prqs 8 tuv 9 wxyz | 🛧 z x c v b n m 🖾    |  |  |
|                                                           | CANCEL CONTINUE        | 🛚 0 🖃               | ?123 , 🖂 . 🍑         |  |  |

#### Changing Screen Lock Settings

Lock screen options can be changed anytime. You can go from PIN to pattern or password, etc. To make a change, go to **Settings** > **Security** > **Screen lock**. If you have lock screen security in place, you must enter the code before you can change the screen lock type or code.

#### Additional Screen Security Settings

Users can tailor screen lock security according to their preferences (or company policy) at **Settings** > **Security** > **Screen lock**. Among the available options are:

- Automatic screen lock (can be set from immediately to 30 minutes)
- **Power button instant lock** (screen instantly locks when power button is pushed)
- **Owner info on lock screen** (instant identification of device)

In addition, there is a SmartLock feature that changes locking depending on certain circumstances. This can make using your XT2+ both more convenient *and* more secure.

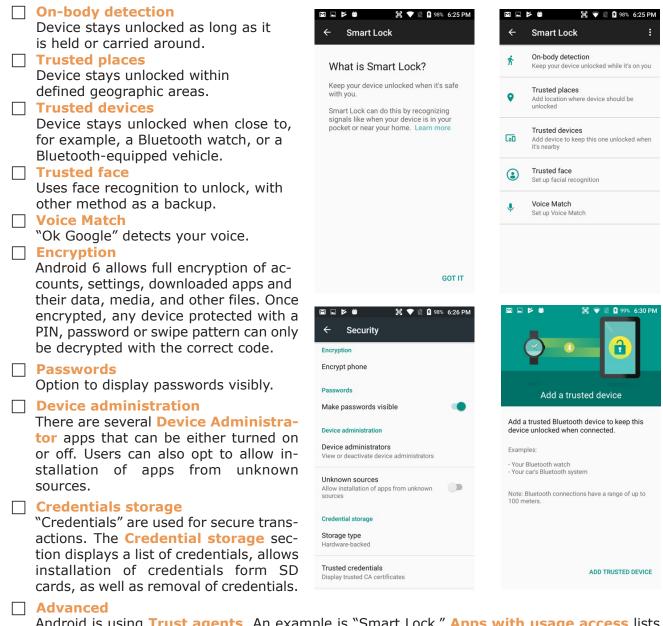

## **Device Settings**

The XT2+ can be configured according to your personal preferences. This makes the device easy to use and helps to enhance efficiency and productivity.

#### Display

The **Brightness level** can be adjusted manually or the XT2+ can use its **Adaptive brightness** to adjust the brightness level automatically.

Wallpaper allows the user to select a screen background.

The **Sleep** screen allows screen timeout and device suspension be set between 15 seconds and never.

The **Wakeup Source** screen sets what can and cannot wake the device up (like buttons, cables, headsets, scan triggers, etc.).

The **Daydream** setting lets you set the screen saver when being docked or charging (like clock, news, weather, pictures).

Font size can be set to Small, Normal, Large, and Huge.

Ambient display wakes the screen on device pickup or notification.

When device is rotated sets automatic screen rotation on or off.

#### **Sound & notification**

Allows setting of **volume of media**, **alarms**, **rings**, and the **vibrate intensity**. Calls can be set to vibrate or not.

You can choose between two Do not disturb rules -- **Priority only allows** and **Automatic rules**. This allows you to set various rules and restrictions for calls and messages.

| 🖾 🖬 📂 🗃 🛛 🕅 💎 🖹 🛱 99% 6:35 PM               | 🖼 🖬 📂 🏼 🕅 🖤 📉 🛱 100% 5:00 PM                                                              | 🔟 🖬 📂 🛛 🔢 💎 📉 🛱 100% 5:03 PM                          |   | 😇 📂 🛛 🕅 💎 🖹 🛿 100% 5:03 PM |
|---------------------------------------------|-------------------------------------------------------------------------------------------|-------------------------------------------------------|---|----------------------------|
| ← Sound & notification                      | ← Do not disturb                                                                          | $\leftarrow$ Priority only allows                     | ÷ | Automatic rules            |
| Sound<br>Media volume                       | Priority only allows<br>Alarms, reminders, events, selected callers, selected<br>messages | Alarms                                                | 0 | Weekend<br>Off             |
| J                                           |                                                                                           | Reminders                                             | 0 | Weekend                    |
| Alarm volume                                | Automatic rules                                                                           | Events                                                | 0 | Off                        |
| Ring volume                                 |                                                                                           | Messages<br>From anyone                               | 0 | Weeknight<br>Off           |
| ÷                                           |                                                                                           |                                                       | ~ | Weeknight                  |
| Also vibrate for calls                      |                                                                                           | Calls<br>From anyone                                  | C | Off                        |
| Do not disturb                              |                                                                                           | Repeat callers If the same person calls a second time |   | Event<br>Off               |
| Phone ringtone<br>Flutey Phone              |                                                                                           | within a 15 minute period, allow it                   |   | Event<br>Off               |
| Default notification ringtone<br>Pixie Dust |                                                                                           |                                                       | + | Add rule                   |
| Other sounds                                |                                                                                           |                                                       |   |                            |

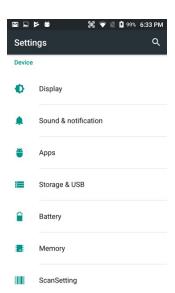

Display

Brightness level

Wallpaper

Wakeup Source

Ambient display

Wake screen when you pick up device or receive notifications

Davdream

Font size

Adaptive brightness

After 10 minutes of inactivity

Optimize brightness level for available light

4

🎉 💎 🖹 🛿 99% 6:33 PM

Internal storage

🔃 💎 🖹 🖻 100% 5:04 PM

🖭 💎 🖹 🛿 100% 5:05 PM \$

😥 💎 🖹 🖻 100% 5:15 PM

1

2.91 GB

Used of 9.23 GB

Apps 2.73 GB

Images 1.66 ME

Videos

8.00 KB

Audio

Other 43.00 MB

40.00 KB

Cached data

77.40 MB

4

**H** 

🖬 🖬 💆 🖻

Apps

168 KB

76.58 MB

Calculator 4.14 MB

Calendar

45.99 MB

Camera 20 84 00 KF

> Chrome 95.61 ME

Android Keyboard (AOSP)

Android System WebView

ASTRO File Manager 30.27 MB

# Device Settings (continued)

#### Storage

Touch Storage & USB from the Settings screen to view use and space statistics for the internal storage on the device and the installed SD card. The SD card screen lets you eject or format a card.

#### Apps

Touch Apps from the Settings screen to view, and evaluate how applications installed on the terminal utilize memory and storage resources.

The App info screen contains detailed statistics on an app including the amount of storage or cache utilized, default launch settings, and access permissions granted to the app. It also provides statistics that are useful for troubleshooting slow terminal performance, low memory or an unresponsive application. The App info screen also allows you to perform the following actions:

- $\Box$  Force stop the app,
- $\Box$  Uninstall the app,
- □ Show notifications,
- Set app install location,  $\square$
- ☐ Clear stored data,
- □ Clear cache, or
- Clear any Launch by default settings assigned to the app.  $\square$

To **Configure apps**, tap the cog wheel icon. To access the **App info** screen, touch the app name on the list displayed. Here you can disable or force stop an app, see a variety of information, and customize the performance of the app.

| 1                          |                                              |                              |                                                                                                    |  |
|----------------------------|----------------------------------------------|------------------------------|----------------------------------------------------------------------------------------------------|--|
| 🔟 🗔 🐸 📂 🗽 🕅 🗘 100% 5:09 PM | 🔟 🖬 📂 🔃 🖤 🖹 🗓 100% 5:08 PM                   | 🔟 🖬 🐱 📂 🛛 🕅 🖤 📓 100% 5:13 PM |                                                                                                    |  |
| ← Configure apps           | ← App info :                                 | ← Storage                    | ← App notifications                                                                                                    |  |
| App permissions            | ASTRO File Manager<br>version 6.4.2          | ASTRO File Manager           | ASTRO File Manager                                                                                                    |  |
| App links                  | DISABLE FORCE STOP                           | Storage<br>Total 30.27 MB    | Block all<br>Never show notifications from this app                                                                                       |  |
| Advanced                   |                                              | App 29.73 MB                 |                                                                                                    |  |
| Default Apps               | Storage<br>30.27 MB used in Internal storage | Data 556 KB                  | Treat as priority<br>Let this app's notifications be heard when<br>Do not disturb is set to Priority only                                 |  |
| Draw over other apps       |                                              |                              | Allow peeking<br>Let this app emphasize certain<br>notifications by sliding them briefly into<br>view on the current screen               |  |
| Modify system settings     | Data usage<br>93.34 KB used since Sep 17     | Cache 12.00 KB               |                                                                                                    |  |
| Battery optimization       | Permissions<br>No permissions granted        |                              | Hide sensitive content<br>When the device is locked, hide content in<br>this app's notifications that might reveal<br>private information |  |
|                            | Notifications<br>Normal                      |                              |                                                                                                    |  |
|                            | Open by default<br>No defaults set           |                              |                                                                                                    |  |
| Battery                    |                                              |                              |                                                                                                    |  |

## **Personal Settings**

#### Accounts

Email accounts can be created by going to **Settings**. To add an account, tap **Add account**, then tap the type of account to add. Follow the on-screen instructions to enter the required information for the account type selected.

Depending on the type of account, you may need to provide a user name and password, select security settings, and configure data sync preferences during the setup.

The account appears in the **Accounts list** when setup is complete. Depending on the settings you selected during the account configuration, your XT2+ device may automatically start to sync account data (e.g., email, contacts, music and calendar, etc.).

To remove an account, go to **Settings** > **Accounts.** Tap the account you wish to delete. Press the **Menu** button at the right top of the screen and then select **Remove account**. Tap Remove account to confirm deletion.

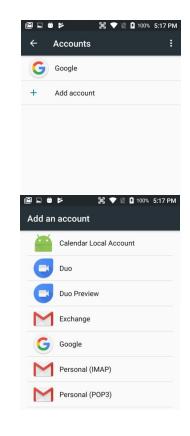

#### **Google Account Settings**

| ⊠ ⊑ # ⊭ № ♥ № 1010% 5:37 PM<br>← Google : | <ul> <li>Image: Image: Im</li></ul> | Image: Image: Image | Google Account                                                                                                    |  |
|-------------------------------------------|----------------------------------------------------------------------------------------------------|----------------------------------------------------------------------------------------------------|----------------------------------------------------------------------------------------------------|--|
| Account<br>Google Account                 | A                                                                                                    | Privacy Checkup                                                                                                    | ersonal info Data & personalization Security Activity controls                                                              |  |
| Info, security & personalization Services | Security Checkup                                                                                                    | 2 issues found  Your devices Add a screen lock on your Blackview BV6000  Choose the privacy settings that are right for                                                                                                    | You can choose to save your activity for better personalization across Google. Turn on or pause these settings at any time. |  |
| Ads<br>Android Auto                       | <ol> <li>Add a screen lock on your Blackview</li> </ol>                                                                                                    |                                                                                                    | Location History     Voice & Audio Activity                                                                                 |  |
| Cast media controls Connected apps        | Third-party access     Turn off less secure app access                                                                                                    | you<br>Review and adjust what data Google uses to<br>personalize your experience, and update what<br>information you share with friends or make public.                                                                                                    | [₀□ Device Information >                                                                                                    |  |
| Data management                           | Recent security events 1 recent event                                                                                                    | START NOW                                                                                                    | Q YouTube Search History >                                                                                                  |  |
| Device phone number                       | Sign-in & recovery<br>4 verification methods                                                                                                    |                                                                                                    | YouTube Watch History >                                                                                                    |  |
| Devices                                   |                                                                                                    |                                                                                                    | Account Search Support Menu                                                                                                 |  |

Language & input

🖭 💎 🖹 💈 100% 5:40 PM

📶 💎 🖹 🛿 100% 5:41 PM

٠

÷.

1

M 🖬 🖬 🖻

Language English (United States)

Spell checker

Android Spell Checker (AOSP)

Spell checker

O Google spell checker

O Indic English spell checker

On

# Personal Settings (continued)

#### Language & input

To configure and customize various language and input settings on your XT2+, go to **Settings** > **Language & input**. Here you can set:

- Personal dictionary **Language**: Select from a long list of available languages. Keyboard & input methods Current Keyboard **Spell checker**: Turn the Spell Checker on and off, select which one you wish English (US) - Android Keyboard (AOSP) to use, and allow or deny looking up of names in your contact list. Android Keyboard (AOSP) English (US) Personal Dictionary: Here you can add, edit, or delete words from your Gboard optional personal dictionary. Multilingual typing Google voice typing **Keyboard & Input Methods**: By default, the enhanced virtual keyboard appears when you open an application or select a field that requires text or numerical input. The content of the keyboard may vary depending on the selected default, the application in use, and the input field requirements. 4 To modify the default method for entering text, go to **Settings** > **Language** & input and tap on Current keyboard. Here you can also configure and customize your keyboard. Language Use system language Speech: Here you can configure Google Text-to-Speech, including  $\square$ language, volume, intonation, how numbers are spoken, etc. Android Spell Checker (AO..
  - **Voice**: Allows voice-type settings, including language, "Ok Google" detection, hands-free, speech output, offline speech recognition, offensive word blocking, and recording through a Bluetooth headset.
  - Mouse/Trackpad: Adjusts the sensitivity and speed of the touch screen response to your finger swipe.

| 🖾 🖬 📂 🛛 🏋 🔽 🛿 100% 5:42 PM         | 🖾 🖬 🖻 📂 🛛 🏗 💎 🖹 🖬 100% 5:42 PM                       | 🖻 🖬 🖻 🖻 🛛 🏦 🔽 🖬 100% 5:43 PM                                                 | 🖻 🖬 🎽 📂 🛛 🕅 🔽 100% 5:44 PM                                             |
|------------------------------------|------------------------------------------------------|------------------------------------------------------------------------------|------------------------------------------------------------------------|
| $\leftarrow$ Settings :            | ← Personal dictionary +<br>English (United States)   | ← Voice ?                                                                    | ← Text-to-speech output                                                |
| Languages<br>English (US) (QWERTY) |                                                      | Languages<br>Default language: English (US)                                  | Preferred engine                                                       |
| Preferences                        |                                                      |                                                                              | Google Text-to-speech Eng                                              |
| Theme                              |                                                      | Voice Match<br>Talk to the Google Assistant to get things done               | General                                                                |
| Text correction                    |                                                      | Hands-free                                                                   | Speech rate<br>Speed at which the text is spoken                       |
| Glide typing                       |                                                      | Speech output<br>On                                                          | Listen to an example<br>Play a short demonstration of speech synthesis |
| Voice typing                       | You don't have any words in the user dictionary. Add |                                                                              |                                                                        |
| Dictionary                         | a word by touching the Add (+) button.               | Offline speech recognition<br>Manage downloaded languages                    | Default language status<br>English (United States) is fully supported  |
| Advanced                           |                                                      | Block offensive words<br>Hide recognized offensive voice results             |                                                                        |
| Rate us                            |                                                      | Hide recognized oriensive voice results                                      |                                                                        |
|                                    |                                                      | Bluetooth headset<br>Records audio through Bluetooth headset<br>if available |                                                                        |
|                                    |                                                      |                                                                              |                                                                        |

## System Settings

#### Date & time

To set date and time, go to **Settings** > **System** and tap **Date & time**.

Here you can configure the date, time, time zone, time format, and date format.

You can set the device to synchronize the date and time using a network connection by checking the **Automatic date & time** box or you can manually enter the values by touching **Set date**, **Set Time**, or **Select Time zone** (note that if the Automatic option is checked, the Set date, Set time, and Select Time zone time menu options are grayed out).

To modify how the time is displayed on the screen, check the **Use 24-hour format** box to switch from a 12-hour cycle to a 24-hour cycle. In a 24-hour time cycle, 1:00 pm displays as 13:00 pm.

#### Accessibility

To configure features that make using the XT2+ easier for people with certain disabilities, go to **Settings** > **System** and tap **Accessibility**. Services, system settings and display settings include:

- **TalkBack**: When on, provides spoken feedback such as describing what's been touched, selected or activated.
- Select to Speak: When on, you can tap single or multiple (drag to select) items to hear them read aloud.
- Switch Access: Enables the use of switches to select items, scroll, enter text, etc.
- **Captions**: When on, displays captions in various languages, sizes and formats in apps that support it.
- ☐ **Magnification gestures**: When on, triple tapping the screen zooms in and out. Allows panning while zoomed, as well as triple tap and hold to zoom into details.
- **Large text**: Increases text size (almost) everywhere. May come in handy for anyone needing reading glasses!
- ☐ **High contrast text**: When checked, tries to use higher contrast text styles.
- **Power button ends call**: When checked, makes it easier to hang up on a call by simply using the power button.
- Auto-rotate screen: Set on or off.
- **Speak passwords**: When checked, reads passwords out loud.
- Accessibility shortcut: When turned on, allows activating/unactivating all accessibility settings all at once.
- **Text-to-Speech output**: When checked, turns on text-to-speech and allows configuration of options.
- **Touch & hold delay**: Can be set to short, medium, or long.

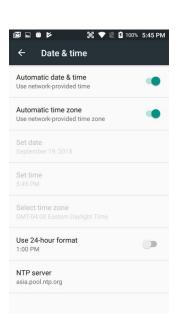

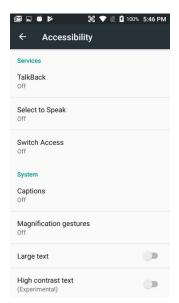

# 4

# **Wireless Network Configuration**

## Introduction

#### **IMPORTANT NOTE!**

Some wireless networks, especially those in public areas, are unsecured, i.e. they do not require a password in order to establish a network connection.

Wireless local area networks (WLANs) allow XT2+ rugged touch computers to send and receive information wirelessly within the range of the wireless network they are connected to at a given time. Wireless network connectivity may or may not include access to the Internet, depending on the network's mission and configuration.

A given physical area may have multiple wireless local area networks (WLANs), sometimes referred to as Wi-Fi hot spots, which the XT2+ can see as it scans for available networks.

Typically, wireless local area networks are configured with a security scheme. Wireless devices connected to a wireless network must:

- A. Be configured for compatibility with the host wireless network's security requirements. These security requirements are necessary to prevent unauthorized access to the wireless network, and also to prevent damage to computers using the wireless network.
- B. Be granted access to the host wireless network through the use of a security code (password) established by the host wireless network's administrator to protect the network from unauthorized use. Public wireless networks may require both a login and a password for a connection.

#### Connecting the Janam XT2+ to a Wireless Local Area Network (WLAN)

To initially connect the XT2 to a wireless local area network, go to **Settings** > **Wireless & networks** > **WLAN**. Turn **WLAN networking** on. The XT2 will begin searching for available Wi-Fi networks. After a few seconds it will list what it has found, including the approximate signal strength and whether or not a network is secured by a password or not. Tap on your preferred network. Enter the password. The connection will be established. Upon successful completion, the network link will show up as **Connected**.

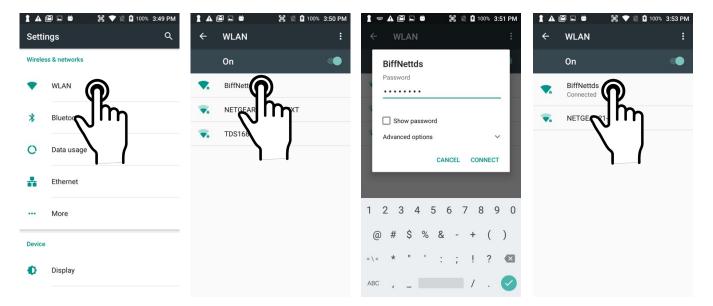

If you tap on the network you are connected to, a window pops up that shows information about the connection, including signal strength, link speed, frequency, and the type of security. Here you can also opt to **forget** this network, so that next time you come within range of it, the XT2+ will not automatically connect.

In **Settings** > **Wireless & networks** > **WLAN**, you may also tap the options button on the upper righthand corner. This launches a pop-up from where you can add a network or bring up a list of already saved networks.

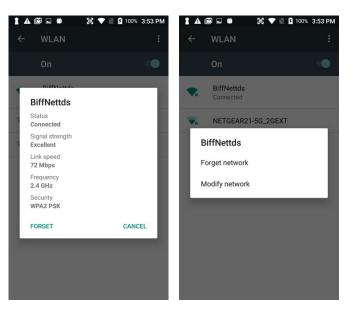

#### **Advanced Wi-Fi options**

- Network notification: Turn notifications on or off whenever a public network becomes available.
- Keep WLAN on during sleep: Sets Wi-Fi status when the XT100 goes to sleep. It can be set to "Always," "Only on when the device is plugged in," or "Never."
- Wi-Fi frequency band: Select from 2.4GHz, 5GHz, or automatic.
- Install certificates: Certificates use a cryptographic key to allow certain secure web connections. Certificates are saved on Settings > Security.
- WLAN Direct: Used for peer-to-peer Wi-Fi connections that do not need a Wi-Fi wireless access point.
- WPS Push Button: Many routers have a WPS (Wi-Fi Protected Setup) button for easy device connection to a network.
- WPS Pin Entry: Some routers may offer WPS (Wi-Fi Protected Setup), but still require entry of a special PIN on the device.
- Wi-Fi Detail settings: These are some lesser used options, such as enabling the CCX (Cisco Compatible Extensions), enabling Wi-Fi power saver mode, letting Wi-Fi handle 802.11d geographical regulations, and setting the roaming trigger level (signal at which the device starts).

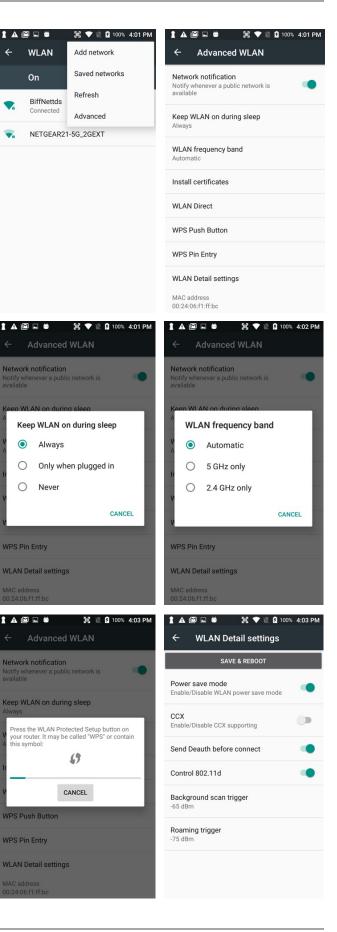

# XT2+ User Manual

# 5

# Bluetooth

# Introduction

Bluetooth is a popular PAN (Personal Area Network) technology used for short-range wireless communication. Devices with Class 2 Bluetooth capabilities, such as the Janam XT2+, can send and/or receive information over distances of approximately 10 meters (30 feet).

Unlike older infrared technology, Bluetooth does not rely upon uninterrupted line-of-sight between devices that need to exchange information. As a result, you can send information to or receive information from another Bluetooth-capable device even if the two devices are located in different rooms, as long as they are within range.

#### Bluetooth can be used to:

- Enjoy the convenience and productivity of a wireless headset.
- Send or receive information such as files, appointments, tasks and contact cards between Bluetooth-capable devices.
- Print from the handheld device to Bluetooth-enabled printers.
- Use a Bluetooth service. Once you connect to another device or computer using Bluetooth, you can locate and use any of the services available on that device.

There are several ways to set up your computer for wireless access and the following section details the general instructions needed to set up Bluetooth on your Janam XT2+ rugged touch computer. Please note that complex or custom installations may require additional expertise from Janam's technical support team and/or the manufacturer of the device to be paired.

#### **Bluetooth Partnerships:**

A Bluetooth partnership (often referred to as a pairing) is, as it relates to this chapter, a relationship created between the XT2+ and another Bluetooth-capable device to securely exchange information or provide a Bluetooth function. Creating a partnership involves (A) one Bluetooth device being instructed to discover other Bluetooth devices that have been authorized to be visible and within its range, and (B) entering the same Bluetooth Passcode on both devices. Once a partnership is created, the then partnered (or paired) devices need only have Bluetooth turned on and be within range to function. Already partnered Bluetooth devices do not need to be made visible.

Once partnered, the devices can exchange information without re-entering the Passcode.

#### **Bluetooth Concepts**

Bluetooth does not have to be on in order for the XT2+ to function. In fact, since the Bluetooth radio consumes power, it should be turned off when it is not needed. You can see that Bluetooth is active when the small **Bluetooth icon** is visible in the **status bar** on top of the **home screen**. Swiping down from the top of the XT2+ screen reveals an extended view where Bluetooth can be turned on or off. In the example shown below, the Bluetooth tile is lit up, which means Bluetooth is on.

Note that in Bluetooth terminology, there is a difference between "**paired**" and "**connected**." Paired means that a Bluetooth relationship has been established between two devices, and they know each other. Connected means the devices have an active connection.

Depending on the type of device, a connection may be established automatically once already paired devices are within range (like a Bluetooth keyboard for a desktop computer). For other paired devices it may make more sense to manually connect them as needed (like for file transfer between devices).

Bluetooth connections can have different

|                      | <b>1</b> 00% | 8               | A 🖻 🖬    |              | 延 💎 🖹 🛿 100% 4 | :40 PM |
|----------------------|--------------|-----------------|----------|--------------|----------------|--------|
| 4:40 PM              |              |                 | Settin   | igs          |                | ۹      |
| Friday, October 19   |              |                 | Wireless | s & networks |                |        |
|                      |              | ¢               | •        | WLAN         |                |        |
| BiffNettds 👻         | Bluetooth    |                 | *        | Bluetooth    |                |        |
|                      |              | $\Diamond$      | 0        | Data usage   |                |        |
| No SIM card Airplane |              | o-rotate        | ÷        | Ethernet     |                |        |
| Flashlight Loca      |              | ot disturb      |          | More         |                |        |
| A new device accord  |              | 10/12/18<br>Jle | Device   |              |                |        |
| DEVIEW ADDOUNT       | AATBUTM      |                 | Ð        | Display      |                |        |
|                      |              |                 |          |              |                |        |

capabilities, such as sending or receiving files, providing certain information, providing certain types of security, or connecting to certain sensors. Services can work one way or both ways.

In order for the XT2+ to establish a Bluetooth connection, it needs to be **discoverable**, i.e. Bluetooth must be on and other Bluetooth devices must be able to "discover" it as a connection candidate. To make the XT2+ discoverable, go to **Settings** > **Bluetooth** and turn Bluetooth status on. After a few

seconds, the screen will start filling with suitable devices that also have Bluetooth on and are set to be discoverable.

Note that it's not always easy to determine the nature of discovered devices. In the example shown to the right, two are listed only by the MAC (Media Access Control) hardware address. To keep the XT2+ from showing up with such a code or serial number, rename it to something descriptive (like "Janam XT2+")!

| ▲ 🖻 🖬 单 🏼 👬 🕈 🔍 🛱 100% 4:43<br>← Bluetooth      | PM = ▲ 🖻 🖬 🗰 🏥 🛊 🗣 🖹 û 100% 4:44 PM<br>← Bluetooth : |
|-------------------------------------------------|------------------------------------------------------|
| On 💦                                            | n 🔶                                                  |
| Available devices                               | A Rename this device                                 |
| 89:B3:A5:A4:95:F6                               | Janam XT2+                                           |
| \$ 63:CB:B9:E9:74:E3                            | CANCEL RENAME                                        |
| \$ 52:66:4A:8D:EC:F7                            | \$ 52:66:4A:8D:EC:F7                                 |
| <b>64:67:EE:67:90:57</b>                        | <b>%</b> 64:67:EE:67:90:57                           |
| 86:E0:50:A5:CE:3A                               | Ŷ                                                    |
| 36:2B:FE:1A:99:D1                               | 1 2 3 4 5 6 7 8 9 0                                  |
| Bedroom                                         | @ # \$ % & - + ( )                                   |
| <b>*</b> 14:99:E2:07:6A:6A                      | =\< * " ' ; ! ? 🗱                                    |
| SN1733610271 is visible to nearby devices while | ABC , _ / . 🗸                                        |

Send file to device ...

Connect to Network

Browse files on device...

#### **Bluetooth Pairing**

Due to the large number of Bluetooth enabled devices there are really no universal pairing procedures. Pairing your smartphone with your car may be very different from pairing your XT2+ with a desktop PC or portable printer. And pairing with a device with a display will be different than pairing something that does not have a display, like headphones.

The example to the right shows pairing the XT2+ with a desktop Apple MacBook. Go to **Settings** > **Bluetooth**, turn Bluetooth on, and wait until the Mac shows up as a device that can be paired, then **Tap to Pair**.

In this combination, the XT2+ then receives a pairing request from the Mac, which you accept. And in this instance, a unique **6-digit Passkey number** is generated so that you know you're pairing with the device you intended to pair.

If the number is the same on both devices, accept the pairing request on both the XT2+ and the iMac, and after a bit, the two are then paired.

Paired devices will remain on the XT2+'s list. There is no need to pair the same devices again. They will stay paired until you tap and hold a paired connection on the XT2+ and select **delete** on the resulting popup.

#### **Available Bluetooth Services**

As stated above, Bluetooth "services" between two connected devices vary. In this case, the pairing between the XT2+ and the MacBook allows the MacBook to send files to the XT2+, browse files, and the Mac can use the XT2+'s cell connection to connect to the Internet.

The Mac side is capable of browsing files on the connected XT2+, but Bluetooth on the XT2+ does not provide that service in the other direction.

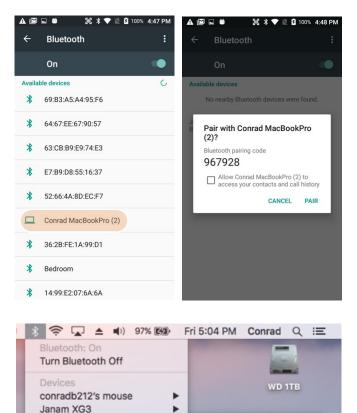

►

►

SN1736010452

Windows phone

Send File to Device... Browse Files on Device...

Open Bluetooth Preferences...

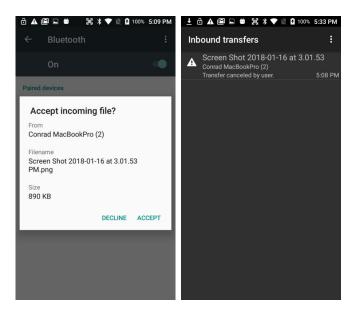

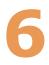

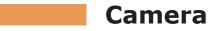

# Introduction

The Janam XT2+ rugged touch computer features an 8 megapixel CMOS rear-facing autofocus camera with user-controllable LED flash for capturing crisp still pictures and video clip recording. Both functions are useful for documentation of inventory locations, product damage, procedures and more. In addition, the XT2+ incorporates a 2.0 megapixel front-facing still picture camera primarily intended for video conferencing and video calls.

#### Different ways to activate the camera:

- Tap the Camera icon on the XT2+ Apps Screen
- Tap the Camera icon on the XT2+ Home Screen (if you placed a camera shortcut there)
- Tap the All Apps control on the Home Screen and then tap Camera
- Optional: set programmable hardware button to launch the camera (Use Tools > Program Buttons to assign launching the camera to the right-most hardware button)

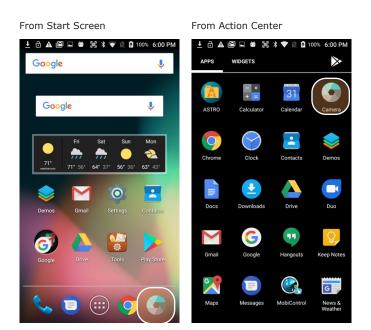

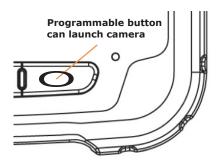

Rear camera location (if equipped)

# Camera Controls Overview

All of the XT2+ camera controls are located onscreen. The camera can be used both in portrait or in landscape orientation.

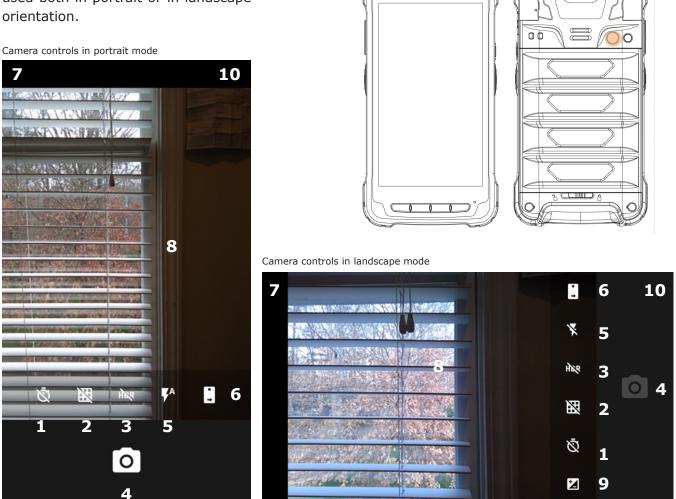

Front camera location

- 1 **Timer** control. Tap to cycle through off/3/10 seconds.
- 2. Toggles between framing grid overlay on and off.
- 3. **HDR** (High Dynamic Range). Tap to toggle HDR on/off.
- 4. Shutter Release
- 5. Flash for rear camera. Tap to cycle on/auto/off. In video mode, it turns LED light on/off.
- 6. Camera selection. Tap to toggle between front and rear camera.
- 7. Swipe right to bring up **camera** or **video** selection, and **Settings**.
- 8. Touch wherever you want the camera to focus.
- 9. When set to manual, this allows for **Exposure Compensation** (-2 to +2 in 0.5 increments).
- 10. Swipe left to bring up the **Gallery app** for photo editing.

# XT2+ User Manual

← Settings Resolution & quality

Save location

Advanced

### **Camera Settings**

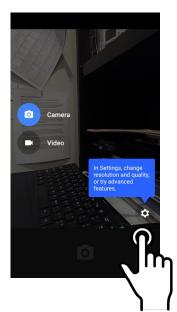

When using the Camera app, swipe right anywhere on the screen to bring up the camera/video selection and the Settings button.

#### Setting camera resolution

Image and video can be set separately for the front and rear cameras. The higher resolutions use the 4:3 aspect ratio, the lower ones use the 16:9 aspect ratio.

#### Advanced settings

Advanced settings includes turning on manual exposure. This enables setting exposure compensation between

-2.0 and +2.0 in 0.5 increments. Noise reduction can also be turned on or off.

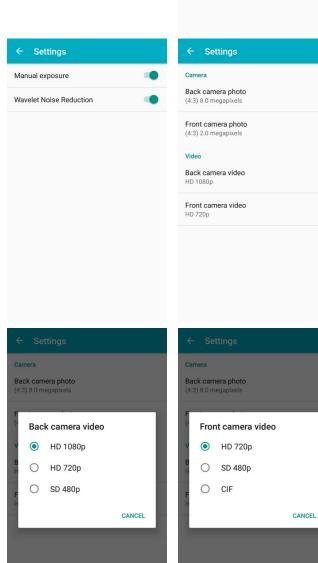

Front camera photo (4:3) 8.0 megapixels (4:3) 2.0 megapixels (4:3) 5.1 megapixels 0 (4:3) 1.3 megapixels Ο (4:3) 3.2 megapixels Ο (4:3) 0.4 megapixels (16:9) 2.1 megapixels 0 (16:9) 1.0 megapixels (16:9) 1.0 megapixels CANCEL CANCEL

Back camera photo

Back camera photo

Back camera photo

### Camera Zoom

Both of the XT2+'s cameras have digital zoom. To zoom in and out, touch with two fingers, then pinch them together or draw them apart. Alternatively, you can also touch and then drag the zoom slider at the bottom of the display.

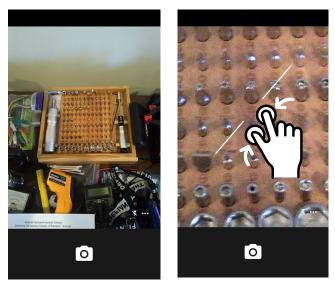

### **Editing Pictures**

Swiping left when in the XT2's standard Android **Camera app** brings up the Android **Gallery app** and displays the last image captured. Tap on : and **Details** to get a list of very detailed information about the image. This data alone shows that the XT2+ camera can do a lot more than the basic camera app sports.

Tap the **share icon** in the Gallery, and you'll get a list of apps and services to send to or share images. The below example shows how to upload a picture to Google Photos.

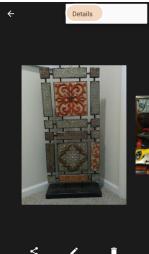

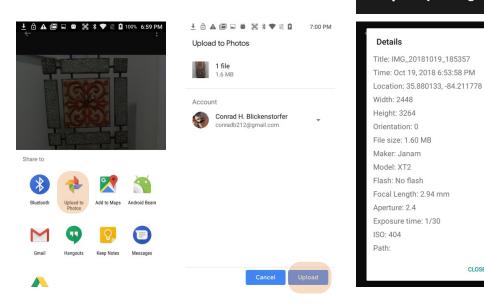

### Camera

### Editing Pictures with the Google Photos app

The Google **Photos app** has three function areas:

- Applying presets (such as B/W, vintage, punch, etc.) or a custom preset.
- □ Adjusting various light, color, and "pop."
- □ Cropping, rotating, aspect ratios, etc.

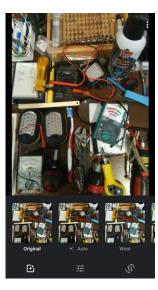

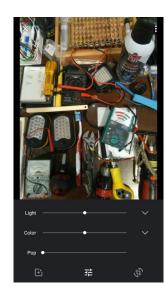

 Light

 Contrast

 Whites

 Highlights

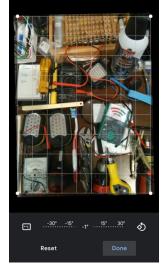

View and sort your pictures.Manage and back up pictures.

With the Android **Photos app** you can also:

- □ Create albums, movies, animations, photo books, etc.
- □ Use an assistant to get a task done.

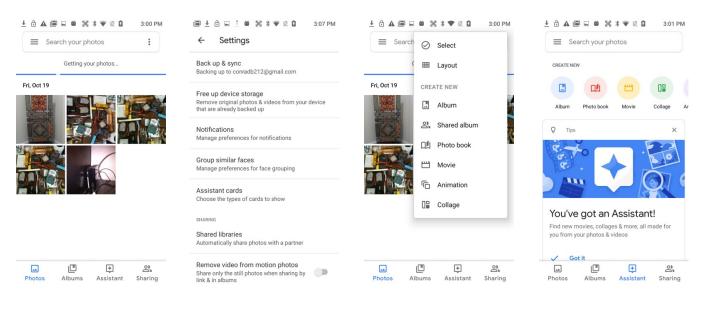

7

Email

### Introduction

Like a smartphone, laptop or desktop PC, the XT2+'s email interface acts as a portal to an already existing email account with one of the commonly available email service providers such as Gmail, Microsoft Outlook, Yahoo or a private enterprise (corporate) network. This allows the XT2+ to receive, read, respond to, and send emails.

The **Google Gmail app** is the default Email app installed on the XT2+. The **Gmail app** can be used without an actual Google account. It simply serves as the XT2+'s email app that can accommodate a single email account or multiple accounts.

Before setting up an email account on the XT2+, be sure that a core email address is active with an email service provider or within a private enterprise (corporate) network to which the XT2+ user has access and authorization.

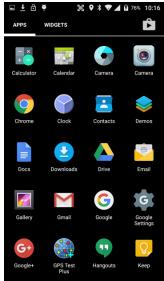

### Setting up Email

To add your email account(s) to the XT2+, tap on **Settings > Accounts** on the Apps screen. For popular email service providers, entering your email address and password will be sufficient.

| ĭ ĭ    | 🔂 🖬 📂 👼 🎉 🎗 🐨 🖹 🛿 100% 3:22 PM | 🚾 🔟 🛓 🖨 🛋 📩 💷 🎘 🛜 📉 💈 100% 3:20 PM | 🕶 🖼 🛓 🔂 🖬 🛓 🎉 🕸 🐨 🖹 🛿 100% 3:20 PM |                        |
|--------|--------------------------------|------------------------------------|------------------------------------|------------------------|
| Setti  | ngs Q                          | ← Accounts :                       | Add an account                     |                        |
| Persor | al                             | G Google                           | Calendar Local Account             |                        |
| •      | Location                       | + Add account                      | Duo                                |                        |
| ê      | Security                       | പ്പിന്പ                            | Duo Preview                        | Add your email address |
| 8      | Accounts                       | $\mathbf{X}$                       | Exchange                           | Enter your email       |
| G      | Google                         | <b>I</b> I                         | G Google                           | NEXT >                 |
|        |                                |                                    | Personal (IMAP)                    | 1 2 3 4 5 6 7 8 9 0    |
|        | Language & inp                 |                                    | Personal (POP3)                    |                        |
| 0      | Backup & reset                 |                                    |                                    | asdfghjkl              |
| 0      |                                |                                    |                                    | 🛧 z x c v b n m 🖾      |
| Systen | 1                              |                                    |                                    | ?123 @                 |

### **Manual Email Setup**

If your email provider isn't on the list of popular email service providers (like Gmail or Yahoo), or your email provider requires more during setup than just email address and password, you need to use the **Manual Setup** option.

### **During Email Setup**

During email setup you will be asked how often you want your XT2+ to check with your email provider and update email. "Never" means you'll do it manually.

### **General and Account Settings**

There are two different types of settings in email. **General settings** applies to all of your email accounts. Account **Settings** can be different for each of your email accounts (if you have several).

To access, tap on  $\equiv$  to bring up the mail menu, then select **Settings**. Here you can select either the **General settings**, or the **Settings** pertaining to just a specific account.

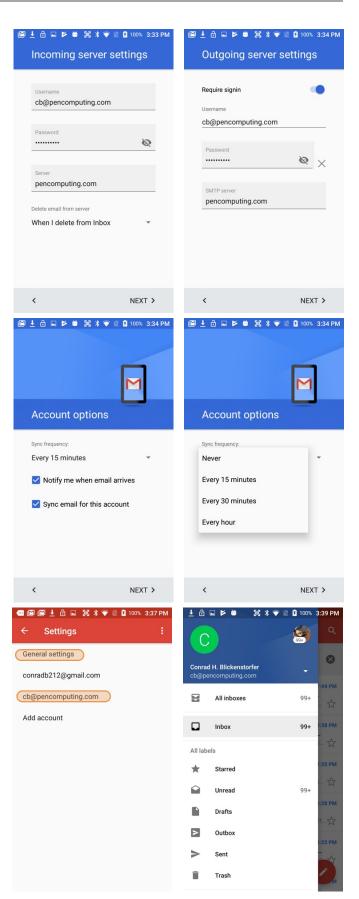

### **General Email settings**

In email, **General settings** apply to all of your email accounts. Most of these settings are selfexplanatory: Archive or delete emails, group emails in conversations, swipe to delete a message, showing sender avatars, replying to all as default (!), auto-fit messages on the display, confirmations before sending and deleting messages, etc.

### Account-specific Email settings

Here you can set the background and accent colors for your email accounts.

### Signature

Business email usually benefits from a customized signature with name, title, company, etc. This is where it's set up.

### Data usage

Email practices can affect data usage. This includes whether images should be shown automatically, whether email should be synced for an account, and the frequency of syncing (every 15, 30, 60 minutes or never).

### **Notification settings**

Here you can set whether you want to be notified if new email arrives. You can choose a special ringtone, and whether there should be a vibrate alert.

### Server settings

Incoming and outgoing server settings may change, and this is where it's done, including password changes for email.

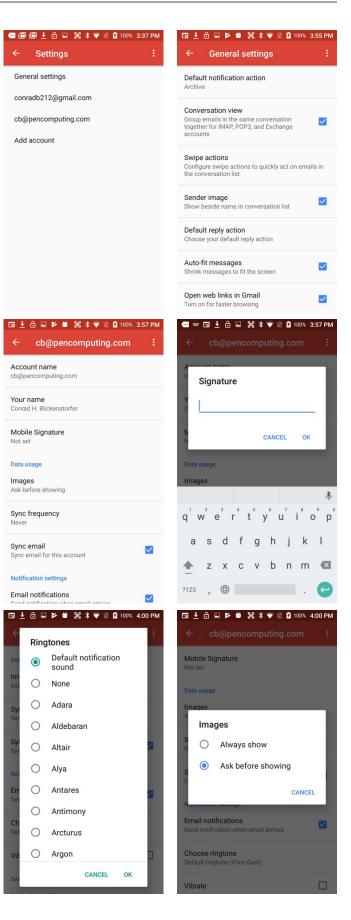

### **Email Inbox**

This is what the stock Email Inbox looks like:

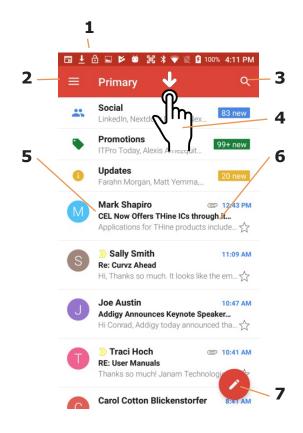

- 1 Status icons, same as on Home Screen
- 2. Tap to select which folder and account to use
- 3. Search email
- 4. Swipe down to check for new email
- 5. Email sender and title
- 6. Tap on individual emails to see full text
- 7. Compose a new email message

### **Creating and Sending an Email:**

From the Email Inbox, tap the **Pencil icon** (7) to launch a new email. Tap on **To:** to bring up the keyboard. Begin typing the email address. Tap down arrow to open CC and BCC fields.

Tap on the text area to begin typing (or dictating) your email. Tap the **paperclip icon** to add an **at-tachment** from a variety of sources. When done, hit the paper **airplane icon** to **Send**.

### **Deleting an Email account:**

To delete an email account, go to **Settings**, tap on **Accounts**, tap the desired account, make sure sync is off, tap account again, tap for popup, select Remove account.

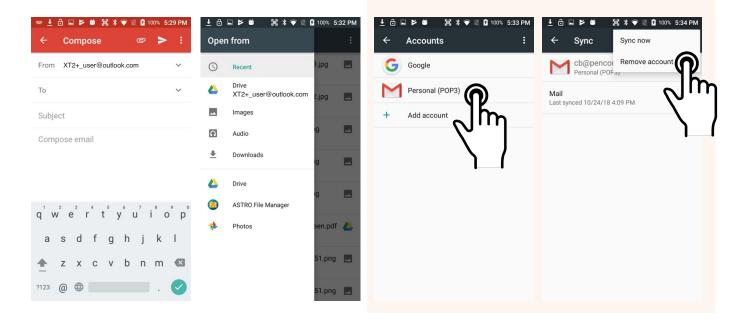

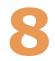

Tools

One of the great strengths of the Android operating system is the wealth of tools, utilities and productivity apps readily available from the Google Play Store or other sources. The Janam XT2+'s Tools folder contains a few examples of such tools.

### **CPU Setting**

By default the Janam XT2+'s CPU runs at an automatic minimum clock frequency for maximum battery life while still providing good performance. You have the option to change the CPU frequency as shown below in the sample screens to the right.

### **Astro File Manager**

The XT2+ comes with Astro File Manager to explore and manage files, zip and extract files, convert files, manage SD cards, and even clean up memory. Astro can also be used to create new folders, add and manage favorites, perform searches, and automatically find all files of a certain type.

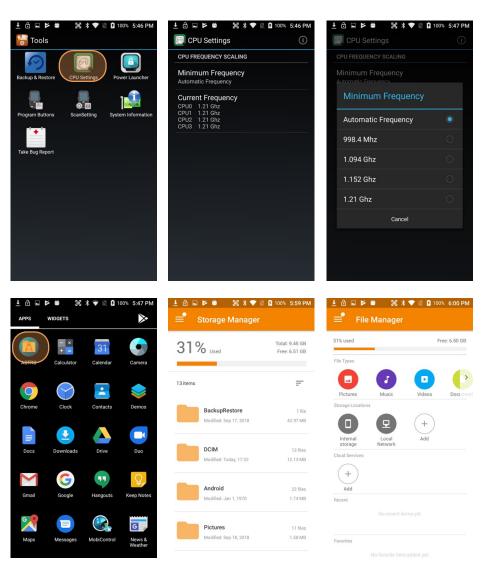

### **Program buttons**

With the Program Button tool you can change the setting of the left and right scan buttons. Select the button you want to change, choose its function (e.g. Camera, Soft-Keyboard, Send, etc.) from a selection of about 30 different functions. Then press Apply and Save, or Cancel. Program settings can be changed anytime.

You can also adjust settings so that pressing one of the programmable keys launches an application. For that, scroll down and select RunAppli**cation**. This brings up a list of all available applications.

DelKey

TabKev

EscKey

Send

End

Vibrator

Camera

FuncKev

BroadcastKey

CustomIntent

Cancel

ReturnKev

BroadcastKey and Custom-Intent are primarily developer tools. Likewise, tapping the **Definitions** tab allows programmers to load an alternate KCM (Key Character Map) file.

### System information

System information provides detailed information about the XT2+ hardware, OS, applications, firmware and drivers. Tap to drill down into any area.

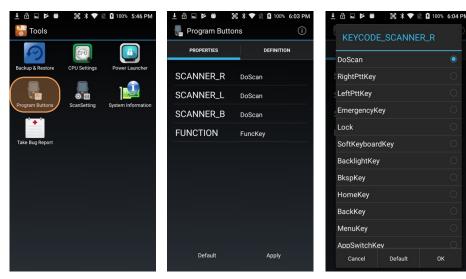

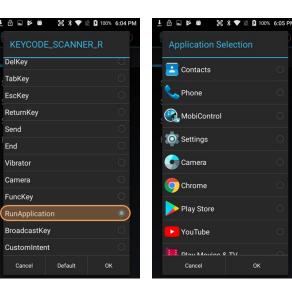

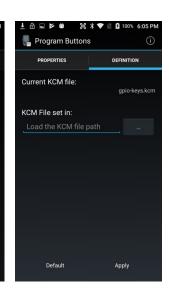

🎉 🖇 💎 🖹 🛿 100% 6:12 F

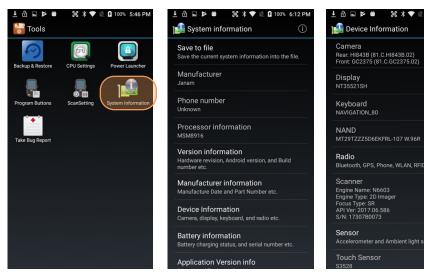

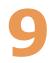

# **Barcode Scanning**

### Using the 1D/2D Imager

Janam's XT2+ is available with an integrated 1D/2D barcode scanner to eliminate the challenges often associated with camera scanners or bulky sled attachments.

### Scanning with the Janam XT2+

The XT2+'s integrated barcode scan window is located on the top edge of the device.

When triggered via **onscreen control** or **one of the two scan buttons** highlighted in orange in the illustration to the right, the barcode scanner emits a soft-edged rectangular red lighted area that serves as a confirmation of scan triggering and as a general targeting guide.

A bright, red aiming dot enables users to easily select a single barcode to capture in a field of barcodes.

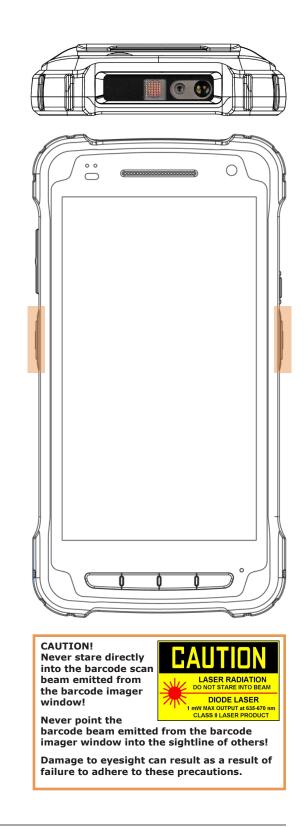

### Scan Settings

Go to **Tools** > **Scan Settings** to configure the XT2+'s scan engine and software. This is where you set how the scanner will work, how it will announce and communicate results, what all the scan operation settings should be and, most importantly, which of the numerous code symbologies the scanner should read.

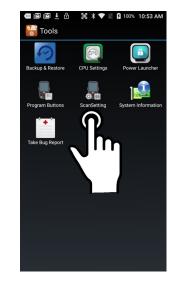

| ScanSetting  | )ii: * 💎 1 | 100% 💈 🛛 | 10:54 AM |
|--------------|------------|----------|----------|
| On           |            |          |          |
| Basic        |            |          |          |
| Options      |            |          |          |
| Notification |            |          |          |
| Wedge        |            |          |          |
| Symbologies  |            |          |          |
| About        |            |          |          |
|              |            |          |          |
|              |            |          |          |
|              |            |          |          |
|              |            |          |          |

| ▰◙◙±∂                             | ii: * ₹ | 7 12 5 | 100% | 10:54 AM |
|-----------------------------------|---------|--------|------|----------|
| ← Basic                           |         |        |      |          |
| Scanning                          |         |        |      |          |
| Trigger timeout(sec<br>10 seconds | :)      |        |      |          |
| Enable auto scan                  |         |        |      |          |
| Auto scan interval(:<br>1 second  | sec)    |        |      |          |
| Enable continuous                 | scan    |        |      |          |
| Wedge mode                        |         |        |      |          |
| Result type<br>Keyboard Event     |         |        |      |          |
| Terminator<br>LF                  |         |        |      |          |
|                                   |         |        |      |          |
|                                   |         |        |      |          |

| Tab          | Section       | Option                                              | Description                                                                                                    |                                       |
|--------------|---------------|-----------------------------------------------------|----------------------------------------------------------------------------------------------------|---------------------------------------|
| Basic        | Scanning      | Trigger timeout (sec)                               | Specifies the trigger time out in seconds. If a barcode is not decoded within the specified timeout, the default Notifier indicates that decoding is failed. | Notification Beep Enable beep         |
|              |               | Enable Auto Scan                                    | Enable Auto Scan with specified interval.                                                                                                    | Media volume                          |
|              |               | Auto Scan interval                                  | Set Auto Scan interval time.                                                                                                    |                                       |
|              |               | Enable Cont. Scan                                   | Enable Continuous Scan without any interval.                                                                                                    | Good read<br>Default(ScanSuccess.wav) |
|              | Wedge mode    | Result Type                                         | Select Result Type :<br>Keyboard Event<br>Clipboard(default)                                                                                                 | Bad read<br>Default(ScanFail.wav)     |
|              |               | Terminator                                          | Select the desired barcode end method from the pull down list.<br>Values: None, Tab, Space, LF                                                               | LED<br>Enable LED                     |
| Notification | Poop          | Enable Reen                                         | Enable/disable been and set volume                                                                                                    | Vibrator                              |
| Notification | Веер          | Enable Beep<br>Good read                            | Enable/disable beep and set volume.<br>Set sound to indicate good read.                                                                                      | Enable vibrator                       |
|              |               | Bad read                                            | Set sound to indicate bad read.                                                                                                    | Good read                             |
|              | LED           | Enable LED                                          | Set enable/disable visual scan indicators.                                                                                                    |                                       |
|              | Vibrator      | Enable Vibrator                                     | Set enable/disable visual scan indicators.                                                                                                    |                                       |
|              | VIDIALOI      | Good read                                           | Set vibration time after good read.                                                                                                    | 🚾 🖾 💆 🗄 🛛 🏦 🕸 💌 🛱 100% 11:26 AM       |
|              |               | Bad read                                            | Set vibration time after bad read.                                                                                                    | ← Wedge                               |
| Wedge        | Barcode ID    | Transmit Barcode ID                                 | Enable to transmit predefined barcode ID in                                                                                                    | Barcode ID                            |
|              | 1             | Duelle                                              | Detail tab.                                                                                                    | Transmit barcode ID                   |
|              | Label         | Prefix                                              | Enter Prefix to be sent prior to the decoded/received data.                                                                                                  | Transmit AIM ID                       |
|              |               | Suffix                                              | Enter Suffix to be sent after the decoded/received data.                                                                                                    | Group separator<br>GS                 |
|              | Character Set | Charset                                             | Select desired character set.                                                                                                    | Label                                 |
|              | Extd Wedge    | Enable                                              | Enable extended Wedge configuration.                                                                                                    | Prefix                                |
| Symbologies  |               | ypes you want to read.<br>All" and "Disable All" to | enable/disable all symbologies.                                                                                                    | Suffix                                |
| About        | Scanner       |                                                     | Shows scanner type and revision.                                                                                                    | Character set                         |
|              | Application   |                                                     | Shows ScanSetting version.                                                                                                    | Charset<br>UTF-8                      |
|              | Data          | Factory reset                                       | If after modifying settings you wish to return to the factory defaults, tap Factory Reset.                                                                   | Extended wedge                        |
|              |               |                                                     |                                                                                                    | Enable extended wedge                 |

CANCEL

CANCEL

ок

6

9

\_

,

×

### Options

### **Settings > Scan Settings > Options** sets:

**Enable center window** – Limits decoding to codes inside the center window. Center window tolerance goes from 0 (no tolerance) to 100 (most tolerance).

**Decode Mode** — Can be "Standard" or "Quick Omni".

**Delay before decoding** — Set delay in 1/10th second increments, from 0 to 1 second.

**Inverse 1D Mode** — Set to read regular codes only, inverse codes only, or auto-detect.

**Power save mode** — Toggles on and off.

**Power save timeout** — Timeout can be set from to 65535 seconds.

**Enable aimer** — Turns the red aimer on or off.

**Enable illumination** — Turns the white illumination of the scan area on or off.

Note that these settings can have great influence on both scan speed and scan decoding accuracy. For detailed technical information on the impact of redundancy, security and quiet zone levels, as well as other scan-related settings, please contact JanamCare.

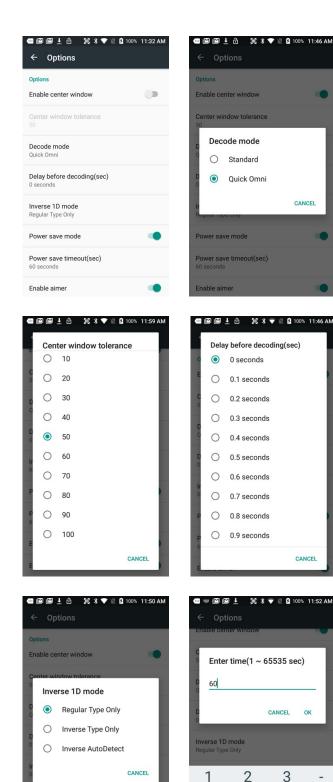

Power save timeout(sec)

4

7

5

8

0

### **Symbologies**

The XT2+'s scanner can read and decode virtually any 1D or 2D bar code in milliseconds. Go to Settings > Scan Settings > Symbologies to view more than 40 code types that are not only supported, but can additionally be configured with their own options and extensions (see options below).

Only turn on the code(s) that you are actually using at the time. This will speed up recognition and decoding time.

Below is the list of all 1D and 2D code types supported by the XT2+:

|                                        | 1D Linear | 2D Matrix |
|----------------------------------------|-----------|-----------|
| AUSTRALIA POST                         | х         |           |
| AZTEC                                  |           | х         |
| BOOKLAND EAN                           | х         |           |
| CHINESE 2 OF 5                         |           |           |
| Codabar                                | х         |           |
| CODE 11                                | х         |           |
| CODE 128                               | Х         |           |
| CODE 39                                | х         |           |
| CODE 93                                | Х         |           |
| COMPOSITE CC-A/B                       |           | Х         |
| COMPOSITE CC-C                         |           | Х         |
| COMPOSITE TLC-39                       | х         |           |
| DATA MATRIX                            |           | Х         |
| DISCRETE 2 OF 5                        | х         |           |
| EAN 13                                 | х         |           |
| EAN 8                                  | х         |           |
| GS1 128                                | х         |           |
| GS1 DATABAR EXPANDED                   | х         |           |
| GS1 DATABAR LIMITED                    | х         |           |
| GS1 DATABAR                            | х         |           |
| HAN XIN                                |           | Х         |
| INTERLEAVED 2 OF 5                     | х         |           |
| ISBT 128                               | Х         |           |
| JAPAN POSTAL                           | х         |           |
| KOREAN 3 OF 5                          |           |           |
| MATRIX 2 OF 5                          | х         |           |
| MAXICODE                               |           | Х         |
| MICRO QR                               |           | Х         |
| MICRO PDF417                           |           | Х         |
| MSI                                    | х         |           |
| NETHERLANDS KIX CODE                   | х         |           |
| PDF417                                 |           | X         |
| QR CODE                                |           | Х         |
| TRIOPTIC CODE 39                       | X         |           |
| UCC COUPON                             | X         |           |
| UK POSTAL                              | X         |           |
| UPC-A                                  | X         |           |
| UPC-E                                  | X         |           |
| UPC E1<br>UPU FICS POSTAL              | X         |           |
|                                        | X         |           |
| US PLANET                              | X         |           |
| US POSTNET                             | Х         |           |
| USPS 4CB/ONE CODE/<br>INTELLIGENT MAIL | ×         |           |
| INTELLIGENT MAIL                       | х         |           |

|                                 | 0% 10:54 AM |                                                                                                    | 🛡 🖹 🛿 100% 12:02 PM |
|---------------------------------|-------------|----------------------------------------------------------------------------------------------------|---------------------|
| ScanSetting                     |             | ← Symbologies                                                                                                    |                     |
| On                              |             | AZTEC                                                                                                    |                     |
| Basic                           |             | CODABAR                                                                                                    |                     |
| Options                         |             | CODE 11                                                                                                    |                     |
| Notification                    |             | CODE 128                                                                                                    |                     |
| Wedge                           |             | CODE 39                                                                                                    |                     |
| Symbologies                     |             | CODE 93                                                                                                    |                     |
| About                           |             | COMPOSITE A/B                                                                                                    |                     |
|                                 |             | DATAMATRIX                                                                                                    |                     |
|                                 |             | EAN 8                                                                                                    |                     |
|                                 |             | EAN 13                                                                                                    |                     |
|                                 |             | ENABLE ALL                                                                                                    | DISABLE ALL         |
|                                 | 0% 12:05 PM | Com Line Line 1: Com Line 1: Com Line | 🛡 🖹 🛿 100% 12:05 PM |
| Symbology                       |             | Symbology                                                                                                    |                     |
| Enable this code                | •           | Enable this code                                                                                                    |                     |
| Barcode ID<br>a                 |             | Barcode ID                                                                                                    |                     |
| Length                          |             | Properties                                                                                                    |                     |
| Set length<br>Min : 2, Max : 60 |             | Send Check Character                                                                                                    |                     |
| Properties                      |             | Addenda Required                                                                                                    |                     |
| Include Start/Stop Characters   |             | Include Addenda Separate                                                                                                    | or 🔽                |
| Check Character                 |             | 2-Digit Addenda                                                                                                    |                     |
| Send Check Character            |             | 5-Digit Addenda                                                                                                    |                     |
| Codabar concatenate             |             |                                                                                                    |                     |
|                                 |             |                                                                                                    |                     |
| Com Details - UPC A             | 0% 12:06 PM | Com Line Line Line Line Line Line Line Line                                                                                                    | 🛡 🖹 100% 12:06 PM   |
| Symbology                       |             | Symbology                                                                                                    |                     |
| Enable this code                | •           | Enable this code                                                                                                    | •                   |
| Barcode ID<br>c                 |             | Barcode ID<br>E                                                                                                    |                     |
| Properties                      |             | Properties                                                                                                    |                     |
| Send Check Character            |             | Send Check Character                                                                                                    |                     |
| Addenda Required                |             | Addenda Required                                                                                                    |                     |
| Include Addenda Separator       |             | Extended UPC-E                                                                                                    |                     |
| 2-Digit Addenda                 |             | Include Addenda Separate                                                                                                    | or 🗹                |
| 5-Digit Addenda                 |             | 2-Digit Addenda                                                                                                    |                     |
| Send Num Sys                    |             | 5-Digit Addenda                                                                                                    |                     |
| Convert UPC-A to EAN-13         |             | Send Num Svs                                                                                                    |                     |
|                                 |             |                                                                                                    |                     |

### Scan Demo App

The Janam XT2+ comes preloaded with a **Scan Demo** app. Note that a special Scanner SDK is available for the development of custom scanning applications (inquire with your Janam sales representative).

Launch the **Scan Demo** from the **Demos Folder**. Position the XT2+ over one of the **sample barcodes** on this page. A range of 4–10 inches (10–25 cm) from the bar code is recommended. To scan, either push one of the XT2+'s two scanner buttons or tap the **Scan Start** button on the screen. Aim the barcode imager beam at the target barcode. The aiming dot should be centered in the barcode to achieve quickest and most accurate decoding. When the barcode is successfully decoded, the little **decode LED** in the upper lefthand corner flashes blue and the terminal beeps.

Upon a successful scan, the scanner decoder will report the symbology of the code as well as the scan data. It will also report the success/failure rate, as well as read time data and statistics.

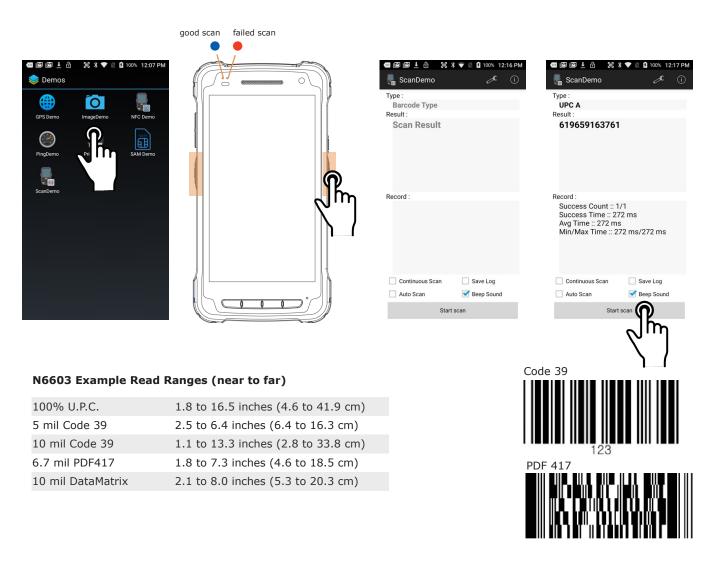

### Scan Wedge App

The XT2+ also comes preloaded with the **Scan Wedge** application. When active, Scan Wedge runs in the background and can send scanned and decoded data directly into the currently active foreground application. For example, with Scan Wedge active, the XT2+ can be used to scan barcode data directly into a Microsoft Word or Excel template, or any other app that accepts input data.

To activate **Scan Wedge**, go to **Scan Settings** and toggle the on/off switch to on. Under **Basic** you can enable **Auto Scan**, set the **Auto Scan Interval** in intervals between 0.25 and 10 seconds, or enable **Continuous Scan**. Under **Wedge** you can specify transmitting a **barcode ID**, an **AIM ID**, as well as a **Group Separator**, a **Prefix**, a **Suffix**, and a **Terminator**. These can be used to add some formatting to the scans, or bring them into a format suitable for subsequent processing. You can also toggle Transmit Barcode ID on and off, and specify a Group Separator.

**Enable extended wedge** allows the user to create and apply scan styles that can include actions and conditions. Contact your Janam representative for more information.

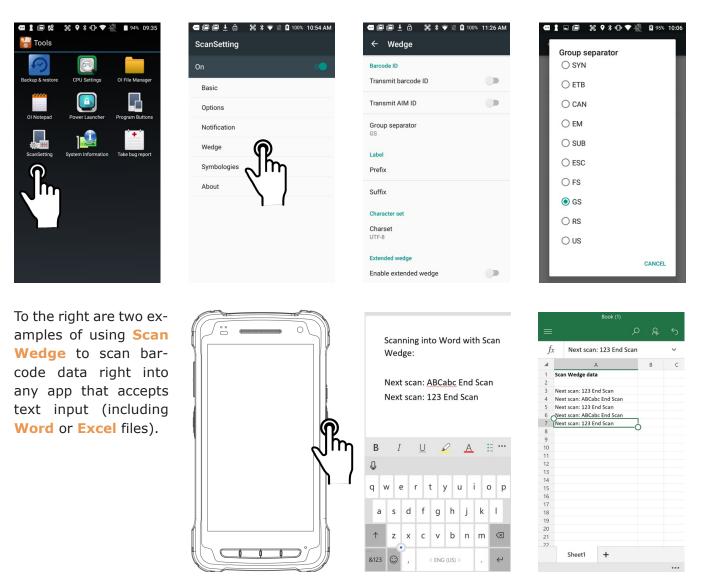

# **Phone Functionality**

### Introduction

The Janam XT2+, if equipped with an activated SIM card and cellular service, is a full-function smartphone in addition to a professional productivity tool.

### **Phone screen**

To make a call, tap the dialpad icon on the bottom right of the display. The dialpad comes up to allow typing in a phone number. Alternately, tapping the area above the dialpad brings up a box to type in a name or phone number, and another to redial a recent number.

Below those two boxes are tabs for Speed Dial (star icon), Recents (clock icon), and Contacts (people icon). You can select from Recents, and Contacts.

Speed Dial is where you add important and frequently used phone contacts.

Recents shows calls made, calls received, and voice mail. Tapping on a listing will initiate a call. Tapping on the people icon to the left of a listing opens up more detail depending on the type of the listing.

**Contacts** shows phone contacts. These can be created on the device, or synchronized with Gmail contacts or other contact lists. Tap the options icon and then Import/export for a list of ways to manage contacts. The options menu also handles call history, clearing frequents, adding contacts, and Settings.

At any time, tapping the Phone dial icon returns to the standard dial layout.

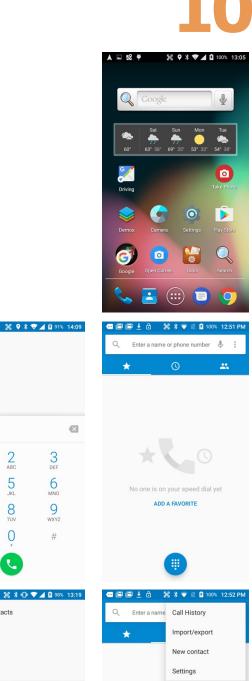

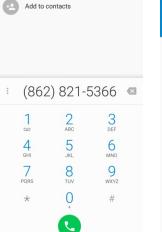

⊐ ↓ A ĕ

1

**4** бні

7 PQRS

\*

🗆 🖻 🖄

2 ABC

5 JKL

8

TUV

0

MAKE A CALL

### **During Call Features**

During a phone call, you can tap on a variety of standard phone features to add a call, mute the conversation, put the caller on hold, put the caller on speaker phone, and bring up the phone dial. Grayed out options are not available on the call in progress.

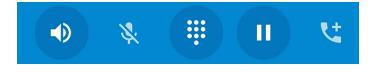

### Answering a Call

When a call comes in, the XT2+ brings up the phone screen, showing either the number or (if known) the identity of the caller.

You then have the option to answer the call (**swipe right**), reject it (**swipe left**), or respond with a quick text message (**swipe up**).

Text messages can be selected from a list of canned messages, or you can create your own.

To edit your quick responses, open the Phone app, tap the three dot options button in the upper right corner of the screen, tap **Settings**, tap **General settings**, then tap **Quick responses**. You'll see a list of the canned quick responses. To change these, simply tap them, then enter a new quick response when prompted. Tap OK to save your new quick response.

### Settings

Phone options can be accessed by tapping the three dot options icon on the upper right hand of the Phone apps **Speed Dial, Recents**, or **Contacts** main screen. There are General settings (sort order, sounds, vibrate, quick responses, etc.) and Call settings (voice mail, call forwarding, auto answer, etc.).

### **Using Apps During a Call**

Depending on your carrier, during a call you may be able to launch another app to look up information while the call is in progress.

To do this, simply launch the desired application. To return to the call, swipe down from the top of the display to reveal the action center. The call is listed there. Tap on it to return to the call.

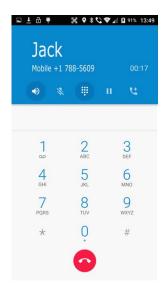

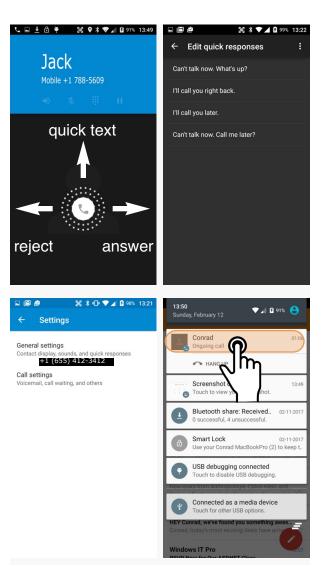

11

### Introduction

Janam's XT2+ includes Qualcomm's "Snapdragon" MSM8916 CPU with IZat Gen 8 support for concurrent GPS, BeiDou and GLONASS.

Unlike separate GPS modules, IZat is built into the processor itself and uses a combination of positioning, Wi-Fi, and cellular signals for triangulation.

In addition, IZat can access data from device sensors such as accelerometers, gyroscopes or an e-compass. Software apps take advantage of those capabilities to optimize positioning and even provide indoor mapping.

## Janam XT2+ GNSS Support

The Janam XT2+ provides high-sensitivity positioning both in standalone "GPS" mode where it receives data from satellites directly, as well as in "A-GPS" (Assisted GPS) mode where satellite data is related via cellular and Wi-Fi networks. In general, direct GPS provides the most accurate positioning whereas A-GPS is less precise but quicker. The source of positioning data varies by app.

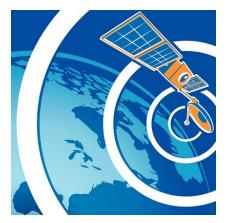

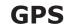

### **GPS and Location Services**

A large number of modern apps use global positioning data as part of their basic functionality. What that means is that GPS has become an inherent part of most computing devices. Maps depend on it, of course, but also search engines, voice assistants, cameras, weather, etc., all rely on it, let alone safety and security systems such as "electronic fences" or "find your device" apps.

GPS and location services have become intertwined. GPS can no longer just be turned on or off. Modern operating systems like Android increasingly regulate access via location and privacy settings, as well as by individual app. Settings > Location allows some battery savings by not using GPS to determine location. Settings > Apps > Configure Apps > App Permissions shows what permissions an app has.

4

i

0

8

0

Ļ

٩.

0

The images below shows some examples of screens relating to location services.

🚭 🖬 🖬 🛓 🔒 🖬 🞉 🕸 💎 🖹 🛿 100% 1:09 PM

Location mode

Use GPS, WLAN, and cellular networks to determine location

Use WLAN and cellular networks to determine location

Use GPS to determine location

High accuracy

Battery saving

Device only

**Location Service by App** 

🕶 🖼 🖼 🛓 🔒 🛋 🔢 🕸 💎 🔣 🛿 100% 1:04 PM

Location

On

Recent location requests

Google Play services

Low battery us

Low battery us

Accelerated location

Google Location History

Google Location Sharing

News & Weather

Mode

G

Location services

The way GPS and location services are used may be different from app to app. Before installation, most apps will request permission to use certain services. This may include use of Google location services, Wi-Fi, GPS, the XT2+'s own IZat functionality and more.

In the example to the right, the **GPS Test** app downloaded from the Google Play Store was given full location access.

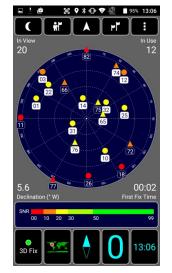

📼 🖼 🖼 🛓 🔒 🛋 🔢 🕸 💎 🖹 🛿 100% 1:06 PM

App permissions

Body Sensors

Calendar

Camera

Contacts

Location

Microphone

Phone

SMS

1 of 1 apps allowed

apps allowed

2 of 14 apps allowed

of 25 apps allowed

5 of 18 apps allowed

6 of 13 apps allowed

allowed

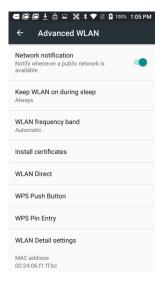

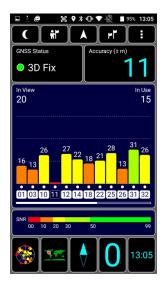

# 12

# **User Applications**

### **Google Play Store**

Applications can be found in the Google Play Store. To go to the **Play Store**, tap on the Store icon on the **Home Screen**, or locate the Store app in the **Apps Screen** and tap on it.

Note that in order to download/buy apps from the Google Play Store, you must have a Google account.

### My Apps & Games listing

The Google Play Store records all user purchases and downloads made on any Android platform while being logged in their Google account in **My Apps & Games**. This means that purchases made by a user for another Android device are downloadable to the XT2+ as long as the purchased app supports the XT2+'s hardware and software.

You can elect to list **updates** information to apps you purchased, show apps **installed** on the device you're currently using (sorted alphabetical, last updated, last used, or size), or apps in your **library** of apps that are not installed on your device (sorted alphabetical or most recent).

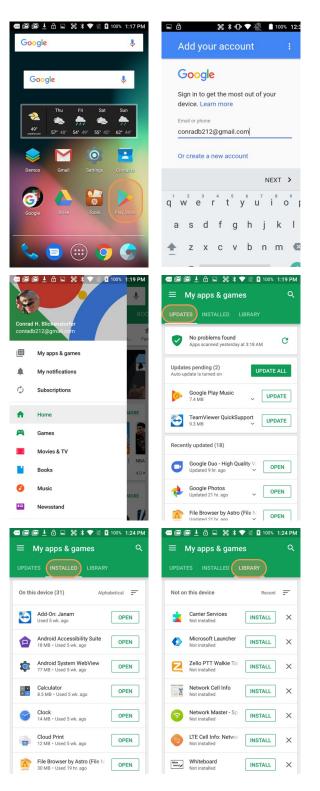

### **Google Play Store Settings**

### General

### Notifications

Receive notifications when an app update is available and when apps are auto-updated.

### Auto-update apps

Toggle auto-update apps on/off or only allow auto-update when connected to Wi-Fi.

### Add icon to Home screen

When selected, an icon will be automatically added to the home screen when a new app is downloaded.

### **Clear local search history**

Tapping removes all prior searches from this device.

### **User Controls**

### Parental controls

Toggle to ON to bring up the parental controls setting screen.

### **Require authorization for purchases**

Set authorization requirements to all purchases, every 30 minutes, or never.

### Use apps without installation

Some apps can be used without actually installing them.

### **Uninstalling Apps**

Android apps can be uninstalled by going to **Settings** > **Apps**, then tap on the app to be uninstalled.

### Access and User Restrictions

There are settings and applications that allow administrators to control what apps are available to users.

Android devices can be configured to run in "kiosk mode" with just a single application that is active. Systems integrators or IT personnel can configure units for specific use and applications, eliminating the temptation that comes with a full load of consumer apps.

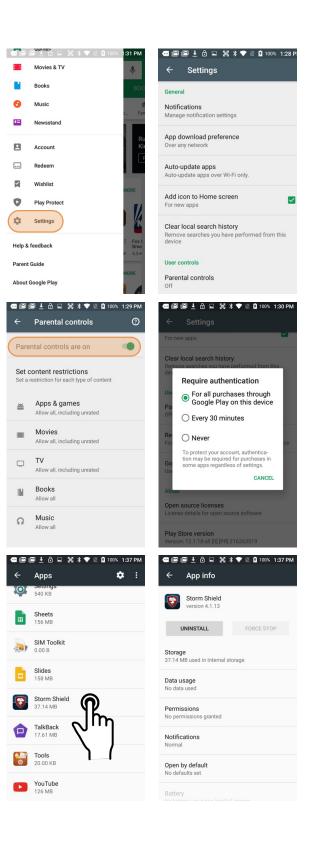

m

- 🗘 🛈

<No resulta

# **FOTA Update**

### Update via FOTA client

The XT2+ supports Firmware Over The Air (FOTA) starting with version 70.55 C5 of the OS image. To determine if your device OS supports this feature, please follow these steps:

Go to Tools, tap on System Information, then on Version Information. Here you can see which OS image version is currently installed. If your device OS image version is earlier than 70.55 C5, please update the OS image with the "Update from SD card" procedure first.

If your XT2+ is on OS image version 70.55 C5 or later, go to Settings > About phone, and tap on System updates. Tap on the menu icon in the upper righthand corner of the screen. This will bring up the **FOTA client** pop-up. Tap on it.

The FOTA client will verify your current OS image version and check for available upgrade versions on the server. If one is found, there will be a warning on the display, asking if you really want to download the upgrade.

If you wish to proceed, tap OK and the client will begin to download. Downloading the file will take several minutes.

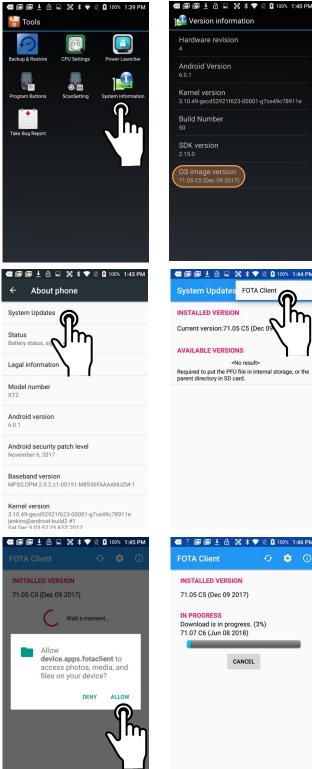

INSTALLED VERSION

71.05 C5 (Dec 09 2017)

Download is in progress. (3%) 71.07 C6 (Jun 08 2018)

CANCEL

6 13:29

### Update via FOTA client (continued)

Once the client has been downloaded, a pop-up will appear indicating that the device will restart. It will also recommend that you backup your data.

If ready to proceed with the update, tap **CONTINUE**. When the update is completed, the FOTA Client will display the newly installed version, and indicate whether there are newer versions to download.

| ◙∎±ë የ≭♥∛                                                                                                    | <b>100% 12:20</b> | 🖻 ± 🔅                                     | C * 🗢 🖄 🛛 10       |
|----------------------------------------------------------------------------------------------------|-------------------|-------------------------------------------|--------------------|
|                                                                                                    | <i>↔</i> :        | FOTA Client                               | - G 📢              |
| INSTALLED VERSION<br>87.07 C1 (Nov 04 2016)                                                                                                    |                   | INSTALLED VERSION<br>87.08 C2 (Feb 24 201 | 17)                |
| Note<br>The phone will restart for<br>installation. Your data will be<br>after installation and you will<br>abe to make a call during the<br>process.<br>We recommend you backup<br>data before installation.<br>Install Now? | not be<br>e       |                                           | age is up-to-date. |

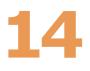

# Janam XT2+ Specifications

| TECHNICAL                                                                                                    |                                                                                                    |
|----------------------------------------------------------------------------------------------------|----------------------------------------------------------------------------------------------------|
| Operating System<br>Processor<br>Memory<br>Expansion<br>Power                                                                       | Android 6<br>Quad-core Qualcomm MSM8916 CPU @1.2GHz<br>1GB/8GB (WLAN) or 2GB/16GB (WWAN)<br>User-accessible microSD card slot with SD and SDHC support<br>3000mAh rechargeable Li-ion battery (4000mAh optional)                                                                       |
| PHYSICAL                                                                                                    |                                                                                                    |
| Dimensions<br>Weight<br>Display<br>Touch Panel                                                                                      | 6.1" L x 3.2" W x .9" D / 155mm L x 83mm W x 24mm D<br>9.8oz / 279g including battery; 10oz / 293g including battery and MSR<br>5.0" High Definition (720x1280) WXGA with Corning Gorilla Glass 3;<br>exceptionally bright, outdoor viewable; anti-raindrop<br>Capacitive touch screen |
|                                                                                                    | ·                                                                                                    |
| ENVIRONMENTAL<br>Operating Temperature<br>Storage Temperature<br>Humidity<br>Drop<br>Water & Dust<br>Electro Static Discharge (ESD) | -4° to 140° F / -20° to 60° C<br>-40° to 158° F / -40° to 70° C<br>Non-condensing, 95%<br>Multiple 5ft / 1.5m drops to concrete on all sides across a wide<br>temperature range per MIL-STD 810G<br>IP67<br>+/- 15kV air; +/- 8kV contact                                              |
| INTERFACE FEATURES                                                                                                    |                                                                                                    |
| Audio<br>Alerts<br>Connectors<br>LED Indicators<br>External Buttons                                                                 | 3.5mm headset jack; speaker; microphone<br>Vibration; LED indicators<br>USB 2.0<br>two dual-color LED indicators<br>4 hard keys (home; menu; back button; user-programmable)                                                                                                    |
| DATA CAPTURE                                                                                                    |                                                                                                    |
| Imager<br>Magnetic Stripe Reader<br>RFID/NFC                                                                                        | Honeywell N6603 1D/2D imager<br>ANSI/ISO-7813 full track; AES-128 CBC mode; DUKPT support<br>Reads ISO14443 Type A; ISO14443 Type B; MIFARE UltraLight; MIFARE UltraLight C;<br>MIFARE 1k/4k/Plus; MIFARE DESFire;MIFARE DESFire EV1; NFC in the 13.56 MH range                        |
| WIRELESS COMMUNICATION                                                                                                    |                                                                                                    |
| WWAN<br>WLAN<br>Security<br>WPAN                                                                                                    | EDGE/GPRS/GSM; WCDMA; LTE<br>Dual-band 802.11a/b/g/n; Cisco certified<br>Authentication: EAP (TLS, PEAP-MSCHAPv2, PEAP-GTC, PEAP-TLS, TTLS, EAP-FAST,<br>LEAP)Encryption: WPA2; WPA (TKIP); WEP<br>Bluetooth v4.0                                                                      |
| MOBILE APPURTENANCES                                                                                                    |                                                                                                    |
| Motion Sensor<br>GPS<br>Camera                                                                                                    | Gyroscope; Accelerometer; Ambient light sensor; Proximity sensor<br>Qualcomm® IZat™: Gen 8 support for three bands concurrently (GPS,<br>BeiDou and GLONASS or Galileo)<br>8.0MP color rear-facing autofocus camera with user-controllable LED flash<br>and 2.0MP front-facing camera  |
| ACCESSORIES                                                                                                    | Single-slot cradle kit (Charging; USB), Four-slot charging cradle kit, USB Syncing/                                                                                                    |
|                                                                                                    | charging cable with locking screws, Charging adapter, Extended battery kit, Holster                                                                                                    |
| SAFETY/REGULATORY                                                                                                    |                                                                                                    |
| Safety<br>Radio<br>Environment                                                                                                    | CSA C22.2 No.60950-1-03; EMC; RF; SAR; LED<br>FCC; IC; GCF & PTCRB; CE<br>RoHS and WEEE compliant                                                                                                    |
|                                                                                                    |                                                                                                    |

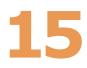

# **Regulatory and Maintenance**

### XT2+ Rugged Touch Computer Regulatory Information

Copyright 2018 Janam Technologies LLC. All rights reserved.

XT2+ Rugged Touch Computer, Janam and the Janam logo are trademarks of Janam Technologies LLC. Other product and brand names may be trademarks or registered trademarks of their respective owners.

Janam Technologies LLC assumes no responsibility for any damage or loss resulting from the use of this guide. Janam Technologies LLC assumes no responsibility for any loss or claims by third parties which may arise through the use of this product. Janam Technologies LLC assumes no responsibility for any damage or loss caused by deletion of data as a result of malfunction, dead battery or repairs.

Be sure to make backup copies of all important data on other media to protect against data loss.

Follow all usage, charging and maintenance guidelines in the Product User Guide. If you have questions, contact Janam. For a copy of the Product User Guide, visit the online Resource Center at www.janam.com.

Important: Please read the End User License Agreement with this product before using the device or accompanying software program(s). Using the device or any part of the software indicates that you accept the terms of the End User License Agreement. For additional product information, visit www.janam.com or call +1.877.JANAM.99

### Regulatory and Safety Approvals

The CE Mark on the product indicates that the system has been tested to and conforms with the provisions noted within the 2004/108/EEC Electromagnetic Compatibility Directive. For further information, please contact:

### Janam Technologies 100 Crossways Park West, Suite 105 Woodbury, NY 11797

Janam Technologies shall not be liable for use of our product with equipment (i.e., power supplies, personal computers, etc.) that is not CE marked and does not comply with the Low Voltage Directive.

Only use Janam approved and UL listed batteries and charging accessories.

### FCC and Canadian Compliance

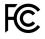

This device meets or exceeds all applicable standards and has been manufactured to the highest level of quality. To see the specific labels associated with RF terminals configurations, visit www.janam.com.

**Warning:** Changes or modifications to this unit not expressly approved by the party responsible for compliance could void the user authority to operate the equipment.

### RF, regulatory and safety approvals

### XT2+ with WWAN, WLAN and Bluetooth

| Parameter | Specification                                                                                                    |
|-----------|----------------------------------------------------------------------------------------------------|
| USA       | 47 CFR FCC Part 15, Subpart B, Class B • FCC Part 22, Subpart H • FCC Part 24, Subpart E • FCC Part 27, Subpart C, L • FCC Part 2 • FCC Part 15, Subpart C • FCC Part 15, Subpart E • FCC 06-96 • FCC 47 CFR Part 2                                                                                                    |
| Canada    | ICES-003:2012 Issue5, Class B; RSS-132, Issue 3, January 2013 • RSS-<br>Gen Issue 3 December 2010 • RSS-133, Issue 6, January 2013 • RSS-<br>139, Issue 2, February 2009 • RSS 210 Issue 8 (2010-12) • ANSI<br>C63.10- 2009 • IC RSS-102 Issue 4:2010 • IEEE1528:2013 • IEC 62209-<br>2:2010 • KDB 248227 D01 v01r02 • KDB 447498 D01 v05r02 •<br>KDB941225 D01 v02 • KDB941225 D02 v02r02 • KDB941225 D03 v01<br>• KDB941225 D07 v01r01 |
| Europe    | EN 301 489-1 • EN 301 489-3 • EN 301 489-7 • EN 301 489-17 • EN<br>301 489-24 • EN 300328 • EN 301 893 • EN 300 440 • EN 301 908-1 •<br>EN 301 908-2 • EN 301 511 • EN 302 291-1 • EN302291-2 • EN 50566<br>• EN 62209- 2 • EN 62479 • EN 50332 • EN 55022 • EN 55024 •<br>EN61000-3-2 • EN 61000-3-3 • IEC 60950-1/A1:2009                                                                                                    |
| Australia | AS/NZS CISPR 22:2008, Class B • AS/NZS CISPR 22:2009 +A1:2010,<br>Class B • AS/NZS 4268:2012 +A1:2013 • ARPANSA Radiation Protection<br>Standard (Maximum Exposure Levels to Radiofrequency Fields -3 KHz to<br>300 GHz • ACA Radio communications(Electromagnetic Radiation –<br>Human Exposure) Standard 2003 • IEC 62209-2:2010                                                                                                    |

### XT2+ with WLAN and Bluetooth

| Parameter | Specification                                                                                                    |
|-----------|----------------------------------------------------------------------------------------------------|
| USA       | 47 CFR FCC Part 15, Subpart B, Class B • FCC Part 15, Subpart C • FCC Part 15, Subpart E • FCC 47 CFR Part 2                                                                                                    |
| Canada    | ICES-003:2012 Issue5, Class B; RSS-210 Issue 8 (2010-12) • RSS-Gen<br>Issue 3 (2010-12) • ANSI C63.10-2009 • IC RSS-102 Issue 4:2010 •<br>IEEE1528:2013 • IEC 62209-2:2010 • KDB 248227 D01 v01r02 • KDB<br>447498 D01 v05r02 • KDB941225 D07v01r01                            |
| Europe    | EN 301 489-1 • EN 301 489-3 • EN 301 489-17 • EN 300 328; EN 301<br>893 • EN 300 440 • EN 302 291-1 • EN 302 291-2 • EN 50566 • EN<br>62209-2 • EN 62479 • EN 50332 • EN55022 • EN55024 • EN 61000-3-<br>2; EN 61000-3-3 • IEC 60950-1/A1:2009                                 |
| Australia | AS/NZS CISPR 22:2008, Class B • AS/NZS 4268:2012 +A1:2013 • ARPANSA Radiation Protection Standard (Maximum Exposure Levels to Radiofrequency Fields -3 KHz to 300 GHz) • ACA Radio communications(Electromagnetic Radiation – Human Exposure) Standard 2003 • IEC 62209-2:2010 |

### **Compliance with Part 15 of FCC Rules**

This device complies with Part 15 of the FCC Rules. Operation is subject to the following two conditions: (1) this device may not cause harmful interference, and (2) this device must accept any interference received, including interference that may cause undesired operation.

This equipment has been tested and found to comply with the limits for a Class B digital device, pursuant to Part 15 of the FCC Rules. These limits are designed to provide reasonable protection against harmful interference in a residential installation. This equipment generates, uses and can radiate radio frequency energy and, if not installed and used in accordance with the instructions, may cause harmful interference to radio communications.

However, there is no guarantee that interference will not occur in a particular installation. If this equipment does cause harmful interference to radio or television reception, which can be determined by turning the equipment off and on, the user is encouraged to try to correct the interference by one or more of the following measures:

- Reorient or relocate the receiving antenna.
- Increase the separation between the equipment and receiver.
- Connect the equipment into an outlet on a circuit different from that to which the receiver is connected.

Consult the dealer or an experienced radio/TV technician for help.

If necessary, the user should consult the dealer or an experienced radio/television technician for additional suggestions. The user may find the following booklet helpful: "Something about Interference." This is available at FCC local regional offices. Our company is not responsible for any radio or television interference caused by unauthorized modifications of this equipment or the substitution or attachment of connective cables and equipment other than those specified by our company. The correction is the responsibility of the user. Use only shielded data cables with this system.

This device and its antenna must not be co-located or operating in conjunction with any other antenna or transmitter. To maintain compliance with the FCC RF exposure guidelines for body-worn operation, do not use accessories that contain metallic components other than specified by the manufacturer.

### This Class B digital apparatus complies with the Canadian ICES-003.

Cet appareil numerique de la Class B est conforme a la norm NMB-003 du Canada.

Operation is subject to the following two conditions: (1) this device may not cause interference, and (2) this device must accept any interference, including interference that may cause undesired operation of the device.

L'utilisation de ce dispositif est autorisée seulement aux deux conditions suivantes : (1) il ne doit pas produire de brouillage, et (2) l'utilisateur du dispositif doit etre pret à accepter tout brouillage radioélectrique reca, meme si ce brouillage est susceptible de compromettre le fonctionnement du dispositif.

To prevent radio interference to the licensed service, this device is intended to be operated indoors and away from windows to provide maximum shielding. Equipment (or its transmit antenna) that is installed outdoors is subject to licensing.

Hereby, Janam Technologies LLC declares that this product is in compliance with the essential requirements and other relevant provisions of Directive, 1999/5/EC. The equipment is intended for use throughout the European Community.

### Care and Cleaning of Terminals

When needed, clean the screen with a clean, non-abrasive, lint-free cloth. The terminal can be cleaned with a damp cloth.

### **Waste Electrical and Electronic Equipment Information**

This product has required the extraction and use of natural resources for its production. It may contain hazardous substances that could impact health and the environment, if not properly disposed.

In order to avoid the dissemination of those substances in our environment and to diminish the pressure on the natural resources, we encourage you to use the appropriate take-back systems for product disposal. Those systems will reuse or recycle most of the materials of the product in a sound way.

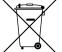

The crossed-out wheeled bin symbol informs you that the product should not be disposed of along with municipal waste and indicates that you should use the appropriate separate take- back systems for product disposal.

If you need more information on the collection, reuse and recycling systems, please contact your local region waste administration. You may also contact your supplier for more information on the environmental performances of this product.

### Battery Warning

### **CAUTION:**

### Unit contains a non-replaceable internal Lithium Ion battery. The battery can burst or explode, releasing hazardous chemicals. To reduce the risk of fire or burns, do not dissemble, crush, puncture or dispose of in fire or water.

### Battery Safety Guidelines

Important instructions for service personnel only:

- Reorient or relocate the receiving antenna.
- Caution: Risk of explosion if battery is replaced by an incorrect type. Dispose of used batteries according to the instructions.
- Replace only with the same or equivalent type recommended by the manufacturer.
- The battery must be recycled or disposed of properly.
- Use the battery only in the specified equipment.

### **Battery Charger Safety Guidelines**

- Use only the charger supplied with your device. Use of another type of charger will result in malfunction and/or danger.
- WARNING! To avoid the risk of electric shock, this device must only be connected to supply mains with protective earth.
- Do not use the charger in a high moisture environment. Never touch the charger when your hands or feet are wet.
- Allow adequate ventilation around the charger when using it to operate the device or charge the battery. Do not cover the charger with paper or other objects that will reduce cooling. Do not use the charger while it is inside a carrying case.
- Connect the charger to a proper power source. The voltage requirements are found on the product case and/or packaging.
- Do not use the charger if the cord becomes damaged.
- Do not attempt to service the unit. There are no serviceable parts inside. Replace the unit if it is damaged or exposed to excess moisture.
- To fully disengage the power to the unit, please disconnect the power cord from the AC inlet.

# 16

# Troubleshooting

Before contacting the service center, please review the instructions below:

 $\hfill\square$  Please fully charge the battery for optimal operation.

Avoid storing large amounts of data in your device as this may affect its performance.

Use Factory data reset and the upgrade tool to perform device formatting or software upgrading (to reset factory data, go to "Settings","Backup and reset". ALL User device data: contacts, photos, messages, files, and downloaded applications will be permanently lost. It is strongly advised to fully backup the device data and profiles before doing formatting or upgrading.

### My device cannot be turned on or is frozen

□ When the device cannot be turned on, charge for at least 20 minutes to ensure the minimum battery power needed, then try to turn it on again.

### My device has not responded for several minutes

□ Restart your device by pressing and holding the Power key for more than 7 seconds.

### My device turns off by itself

- □ Check that your screen is locked when you are not using your device.
- $\Box$  Check the battery charge level.

### My device doesn't charge properly

☐ Make sure you are using a Janam Technologies approved charger.

 $\Box$  Make sure that your battery is not completely discharged; if the battery is completely discharged, it may take around 20 minutes to display the battery charger indicator on the screen.

 $\square$  Make sure charging is carried out under normal conditions (32°F to +104°F).

 $\Box$  When abroad, check that the voltage input is compatible.

### My device cannot connect to a network or "No service" is displayed

- $\Box$  Try connecting in another location.
- □ Verify the network coverage with your operator.
- $\Box$  Check with your operator that your SIM card is valid.
- $\Box$  Try selecting the available network(s) manually.
- $\Box$  Try connecting at a later time if the network is overloaded.

### My device cannot connect to the Internet

 $\Box$  Check that the IMEI number (press \*#06#) is the same as the one printed on your warranty card or box.

- □ Make sure that the internet access service of your SIM card is available.
- □ Check your device's Internet connecting settings.
- ☐ Make sure you are in a place with network coverage.

 $\Box$  Try connecting at a later time or another location.

### Invalid SIM card

 $\hfill\square$  Make sure the SIM card has been correctly inserted (see "Inserting or removing the SIM card").

- $\hfill\square$  Make sure the chip on your SIM card is not damaged or scratched.
- $\square$  Make sure the service of your SIM card is available.

### Unable to make outgoing calls

□ Make sure you have dialed a valid number.

 $\square$  For international calls, check the country and area codes.

 $\hfill\square$  Make sure your device is connected to a network, and the network is not overloaded or unavailable.

- $\hfill\square$  Check your subscription status with your operator (credit, SIM card valid, etc.).
- $\square$  Make sure you have not barred outgoing calls.

 $\square$  Make sure that your device is not in flight mode.

### Unable to receive incoming calls

 $\hfill\square$  Make sure your device is switched on and connected to a network (check for overloaded or unavailable network).

- □ Check your subscription status with your operator (credit, SIM card valid, etc.).
- $\square$  Make sure you have not forwarded incoming calls.
- ☐ Make sure that you have not barred certain calls.
- ☐ Make sure that your device is not in flight mode.

### The caller's name/number does not appear when a call is received

- Check that you have subscribed to this service with your operator.
- ☐ Your caller has concealed his/her name or number.

### I cannot find my contacts

- ☐ Make sure your SIM card is not broken.
- ☐ Make sure your SIM card is inserted properly.
- ☐ Import all contacts stored in SIM card to device.

### The sound quality of the call is poor

- $\Box$  You can adjust the volume during a call by pressing the Volume Up/Down key.
- Check the network strength
- $\square$  Make sure that the receiver, connector or speaker on your device is clean.

### I am unable to use the features described in the manual

 $\Box$  Check with your operator to make sure that your subscription includes this service.

### When I select a number from my contacts, the number cannot be dialed

- ☐ Make sure that you have correctly recorded the number in your file.
- □ Make sure that you have selected the country prefix when calling a foreign country.

### I am unable to add a contact in my contacts

□ Make sure that your SIM card contacts are not full; delete some files or save the files in

the phone contacts (i.e. your professional or personal directories).

### My callers are unable to leave messages on my voicemail

□ Contact your network operator to check service availability.

### I cannot access my voicemail

☐ Make sure your operator's voicemail number is correctly entered in "Voicemail number".

 $\Box$  Try later if the network is busy.

### I am unable to send and receive MMS

□ Check your device memory availability as it might be full.

□ Contact your network operator to check service availability and check MMS parameters.

□ Verify the server center number or your MMS profile with your operator.

☐ The server center may be busy, try again later.

### SIM card PIN locked

□ Contact your network operator to obtain the PUK code (Personal Unblocking Key).

### I am unable to connect my device to my computer

 $\square$  Make sure that you're using the cable included in the box.

### I am unable to download new files

- ☐ Make sure there is sufficient device memory for your download.
- $\square$  Select the microSD card as the location to store downloaded files.
- $\hfill\square$  Check your subscription status with your operator.

### The device cannot be detected by others via Bluetooth

- ☐ Make sure that Bluetooth is turned on and your device is visible to other users.
- $\hfill\square$  Make sure that the two devices are within Bluetooth's detection range.

### How to make your battery last longer

 $\square$  Make sure you follow the complete charge time (minimum 3 hours).

 $\square$  After a partial charge, the battery level indicator may not be exact. Wait for at least 20 minutes after removing the charger to obtain an exact indication.

- $\square$  Adjust the brightness of screen as appropriate.
- Extend the email auto-check interval for as long as possible.

 $\hfill\square$  Update news and weather information on manual demand, or increase their auto-check interval.

- □ Exit background-running applications if they are not being used for a long time.
- Deactivate Bluetooth, WLAN, or GPS when not in use.

### The device sometimes gets hot

 $\hfill\square$  This heating is a normal consequence of the CPU handling excessive data. Ending above actions will make your device return to normal temperatures.